# **Lietošanas pamācība** Vadības iekārta pilnai augstas izšķirtspējas USB attēla un video uzņemšanai

Kontrolleris medicīniskai endoskopijai

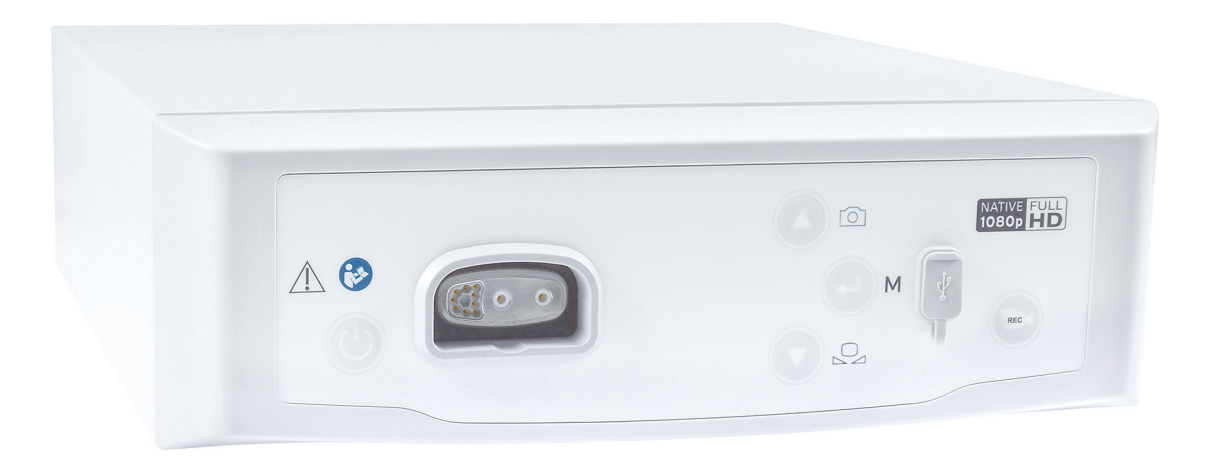

TPA471-000-124 Version: B 2020 - Jul - 29

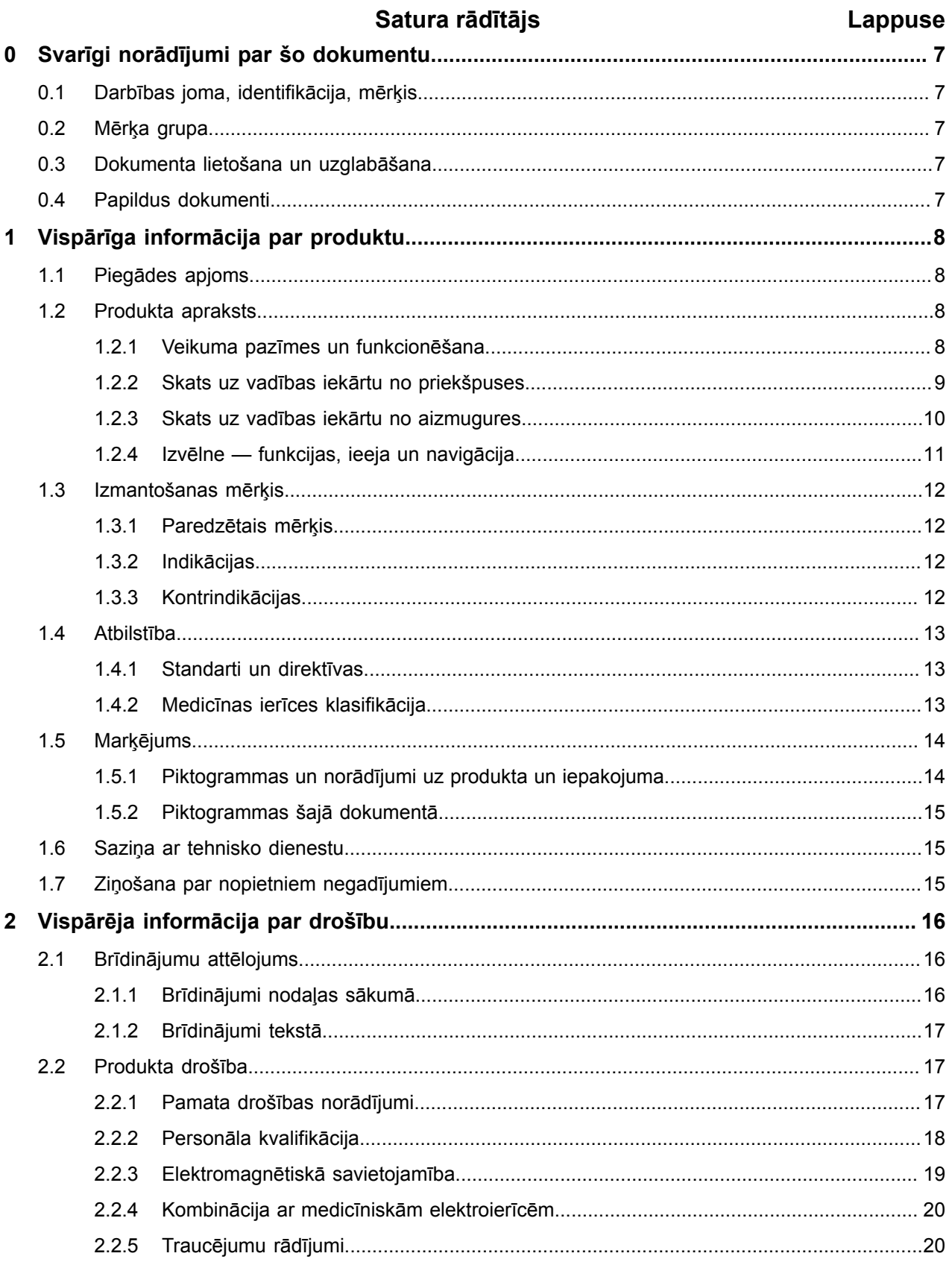

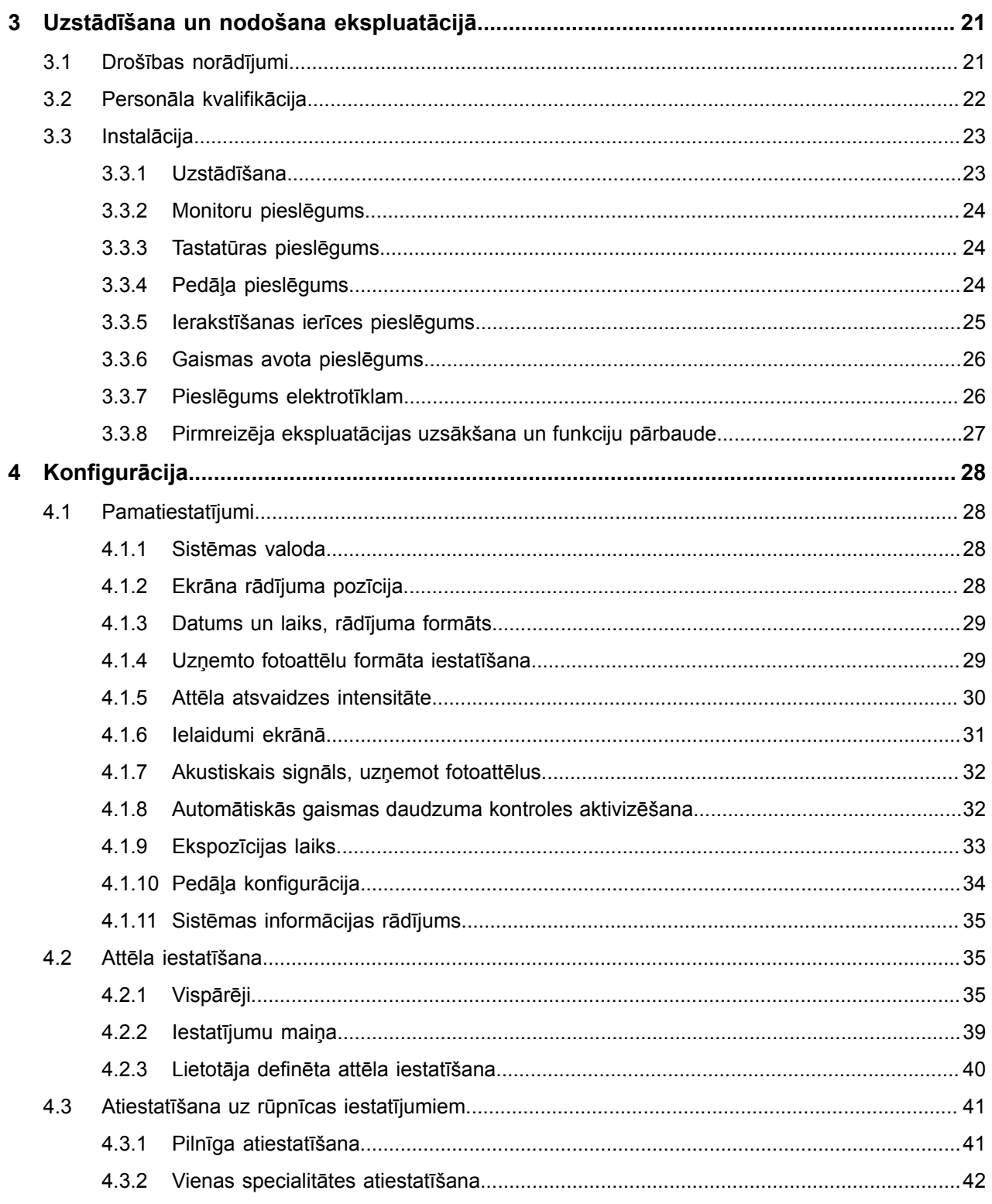

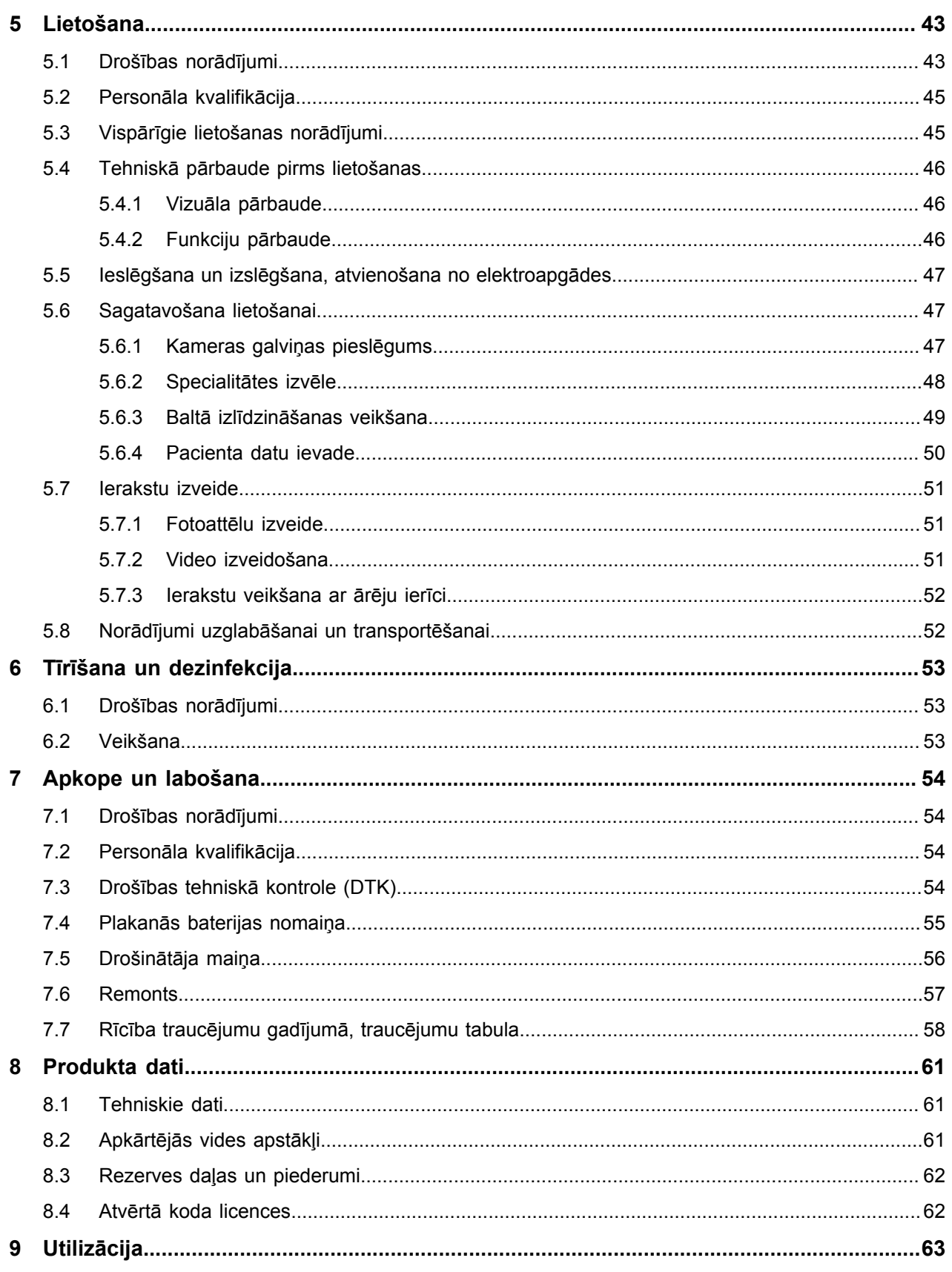

0.1 Darbības joma, identifikācija, mērķis

# <span id="page-6-0"></span>**0 Svarīgi norādījumi par šo dokumentu**

### <span id="page-6-1"></span>**0.1 Darbības joma, identifikācija, mērķis**

Šī lietošanas pamācība attiecas uz šādiem produktiem:

Pozīcijas apzīmējums: **Vadības iekārta ar Full HD** Pozīciju numuri: **95-3960** — Vadības iekārta ar Full HD USB attēlu atmiņas ierīci **95-3970** — Vadības iekārta ar Full HD USB attēlu/video ierakstīšanai

Šī lietošanas pamācība ir produkta sastāvdaļa, un tajā ir visa informācija, kas nepieciešama lietotājiem un operatoriem drošai un pareizai produkta lietošanai.

# <span id="page-6-2"></span>**0.2 Mērķa grupa**

Šī lietošanas pamācība paredzēta ārstiem, medicīnas palīgpersonālam, medicīnas tehniķiem un sterilizācijas dienesta darbiniekiem, kuriem uzticēta produkta uzstādīšana, lietošana, apkope, uzturēšana un attīrīšana.

#### <span id="page-6-3"></span>**0.3 Dokumenta lietošana un uzglabāšana**

Uzglabājiet šo lietošanas pamācību noteiktā vietā un pārliecinieties, ka tā jebkurā laikā ir pieejama mērķa grupai.

Pārdodot vai pārvietojot produktu, nododiet dokumentu nākamajam īpašniekam.

#### <span id="page-6-4"></span>**0.4 Papildus dokumenti**

EMS Prasības attiecībā uz elektromagnētisko savietojamību (EMS) ir aprakstītas atsevišķi pievienotajā brošūrā

#### **Medicīniskās elektroierīces**

saskaņā ar IEC 60601-1-2

Uzstādīšanas un darbības laikā ievērojiet tajā ietvertās instrukcijas un informāciju.

Kameras galviņas lietošanas pamācība Lai droši izmantotu produktu, ievērojiet arī lietošanas pamācību izmantotajai kameras galviņai.

# <span id="page-7-0"></span>**1 Vispārīga informācija par produktu**

# <span id="page-7-1"></span>**1.1 Piegādes apjoms**

Produkta piegādes apjomā ir:

- Viena vadības iekārta
- Viens DVI kabelis
- Divi 3,5 mm spraudņu kabeļi (1,2 m)
- Viens MIS-Bus savienojuma kabelis (0,75 m)
- Viens strāvas kabelis (poz. Nr. pēc pieprasījuma)
- Viena lietošanas pamācība (TPA471-000-124)  $\blacksquare$
- Viena izmantoto atvērtā koda licenču brošūra (TPO003-121-01)  $\blacksquare$
- Viena brošūra par EMS (TPI007-121-20)  $\blacksquare$

Pārbaudiet piegādes apjomu! Izmantojot piegādes dokumentu, pēc saņemšanas pārbaudiet, vai tā ir pilnīga un neskarta.

> Piegādi mēs izsūtījām nevainojamā stāvoklī. Ja tomēr ir pamats iebildumiem, vērsieties pie mūsu tehniskā dienesta.

### <span id="page-7-2"></span>**1.2 Produkta apraksts**

#### <span id="page-7-3"></span>**1.2.1 Veikuma pazīmes un funkcionēšana**

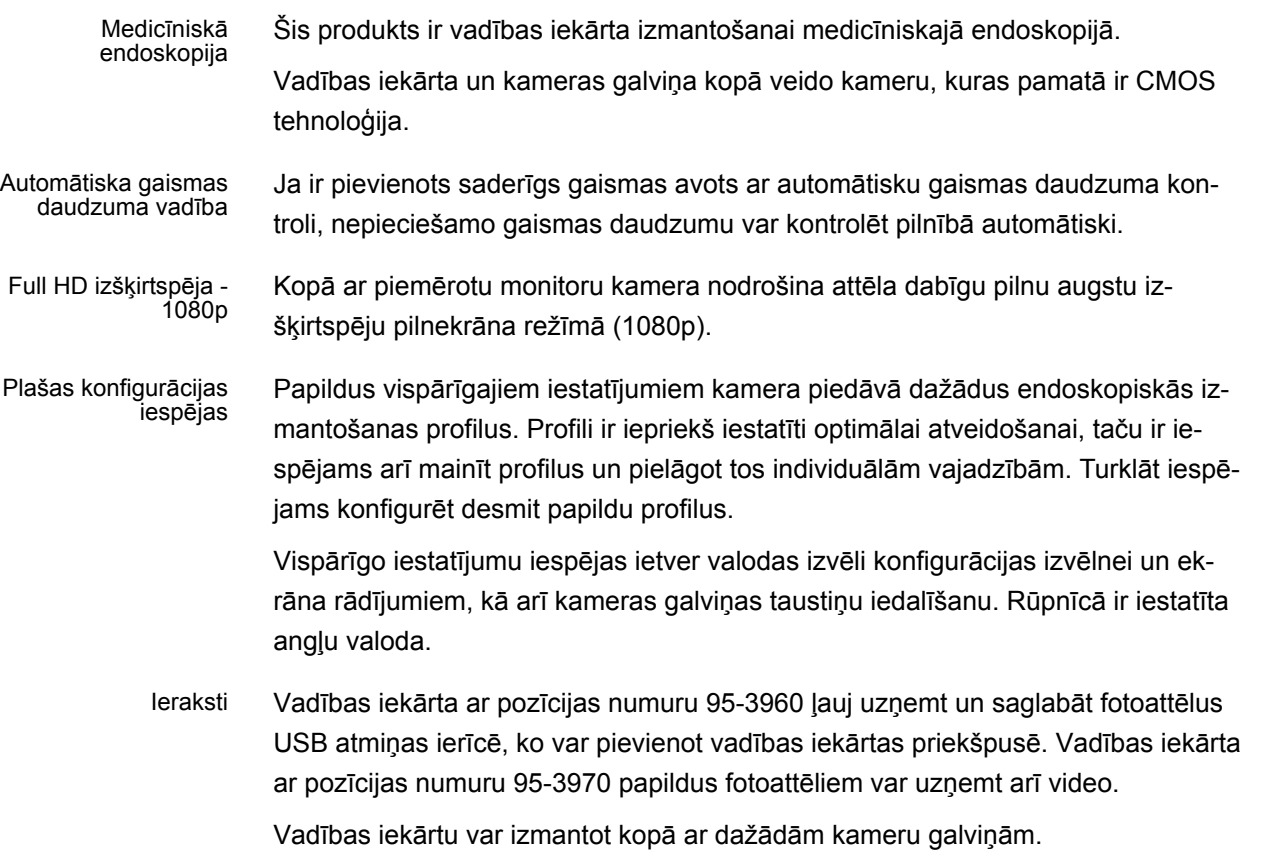

#### <span id="page-8-0"></span>**1.2.2 Skats uz vadības iekārtu no priekšpuses**

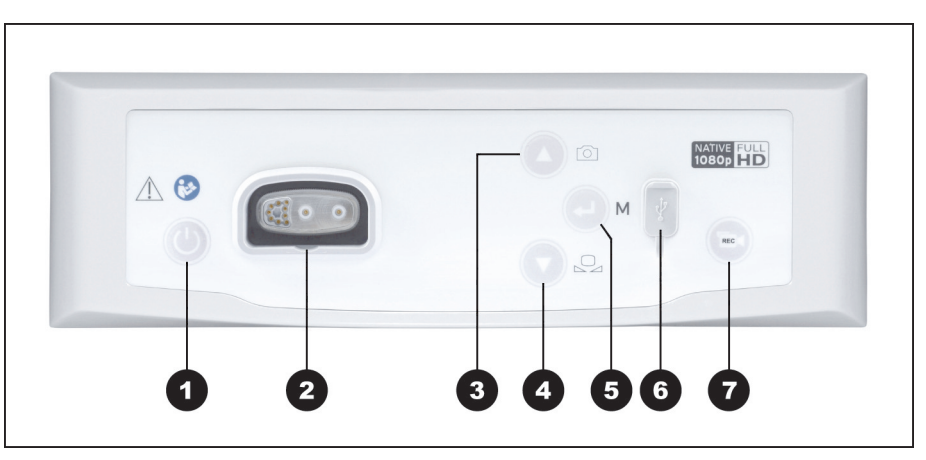

*Attēls 1-1: Skats uz vadības iekārtu no priekšpuses.*

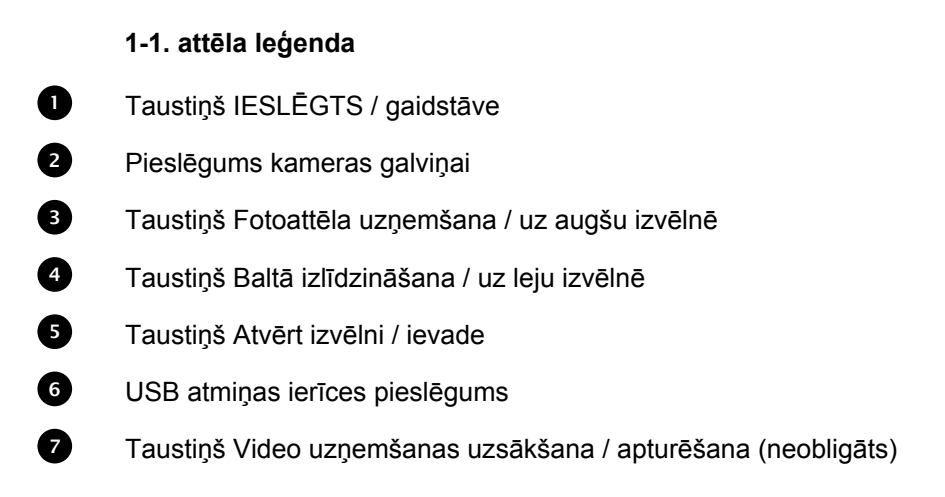

### <span id="page-9-0"></span>**1.2.3 Skats uz vadības iekārtu no aizmugures**

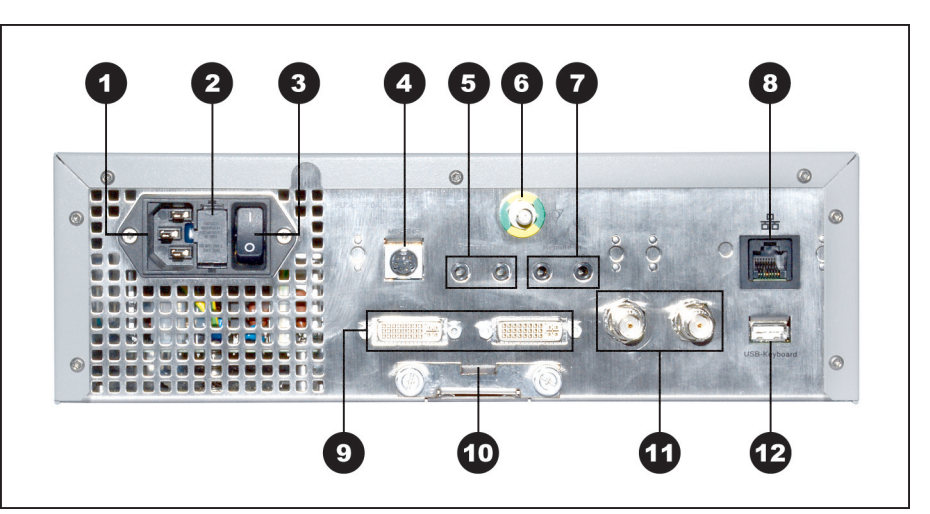

*Attēls 1-2: Skats uz vadības iekārtu no aizmugures.*

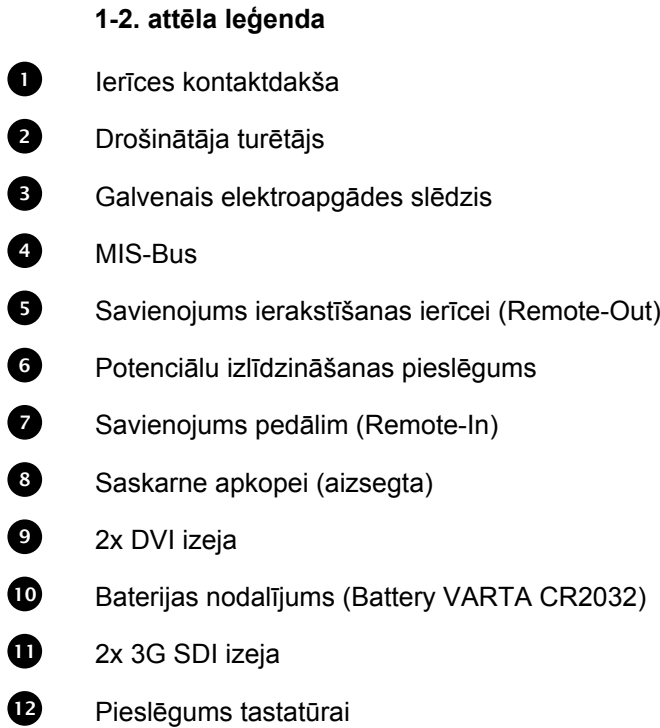

#### <span id="page-10-0"></span>**1.2.4 Izvēlne — funkcijas, ieeja un navigācija**

Konfigurācija Izvēlnē konfigurējiet ierīci un veiciet pamata iestatījumus un attēla iestatījumus.

- Specialitātes izvēle Bez tam izvēlieties specialitāti ar iepriekš iestatītiem, optimizētiem profila iestatījumiem un ievadiet pacienta datus (neobligāti).
- Lietošanas funkcijas Pirms operācijas un tās laikā mainiet attēla atveidošanu, veiciet baltā izlīdzināšanu vai ierakstus — pie atbilstošas konfigurācijas tieši, izmantojot kameras galviņas iepriekš iedalītos taustiņus.

Ieeja un navigācija leeja un navigācija izvēlnē iespējama, izmantojot taustiņus ierīces priekšpusē, tastatūru vai kameras galviņas taustiņus.

#### **Navigācija izvēlnē ar taustiņiem ierīces priekšpusē**

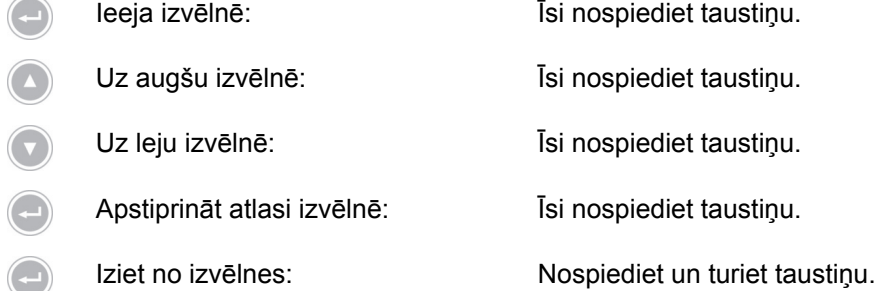

#### **Navigācija izvēlnē, izmantojot tastatūru**

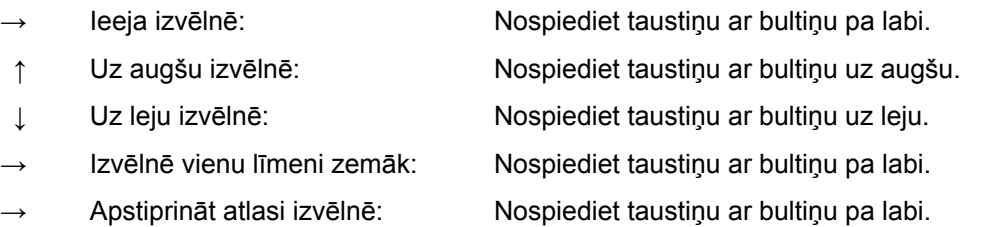

- Izvēlnē vienu līmeni atpakaļ: Nospiediet taustiņu ar bultiņu pa kreisi.
- - leeja iestatīšanas izvēlnē: Nospiediet un turiet taustiņu ar bultiņu pa labi.
- 
- → Iziet no izvēlnes: Nospiediet un turiet taustiņu ar bultiņu pa labi.

# <span id="page-11-0"></span>**1.3 Izmantošanas mērķis**

#### <span id="page-11-1"></span>**1.3.1 Paredzētais mērķis**

Šo produktu izmanto, lai vizualizētu cilvēka ķermeņa anatomiskās struktūras.

Atkarībā no pieslēgtās kameras galviņas, produkts atbilst BF, CF vai CF prasībām aizsardzībai pret defibrilāciju saskaņā ar IEC 60601-1 par aizsardzību pret strāvas triecienu.

Šai aizsardzībai jāpastāv katrā pieslēgumā starp endoskopu un pieslēgtajām ierīcēm.

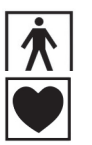

Produkti, kas atbilst BF prasībām, ir apzīmēti ar blakus attēloto simbolu.

Produkti, kas atbilst CF prasībām, ir apzīmēti ar blakus attēloto simbolu un nodrošina vēl augstāku aizsardzību pret strāvas triecienu, un ir apstiprināti tiešai izmantošanai sirdī.

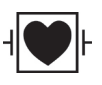

Produkti, kas atbilst CF prasībām aizsardzībai pret defibrilāciju, ir apzīmēti ar blakus attēloto simbolu, nodrošina vēl augstāku aizsardzību pret strāvas triecienu un ir izturīgi pret defibrilatora impulsiem.

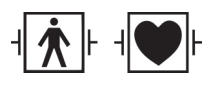

Papildu izstrādājumi, kas izturīgi pret defibrilatora impulsiem atbilstoši savai izolācijai, ir apzīmēti ar vienu no blakus attēlotajiem simboliem.

<span id="page-11-2"></span>**1.3.2 Indikācijas**

Minimāli invazīva operācija.

Ķirurģija, vispārēja endoskopija.

#### <span id="page-11-3"></span>**1.3.3 Kontrindikācijas**

Kameras sastāvdaļu un kameru piederumu lietošana ir kontrindicēta, ja jebkāda iemesla dēļ ir kontrindicētas endoskopijas procedūras. Tāpat kā jebkuras ķirurģiskas operācijas laikā, lietojot kameras sastāvdaļas, jāņem vērā pacienta un darba zonas izmērs. Atkarībā no pacienta slimības var būt kontrindikācijas, kas pamatotas ar pacienta vispārējo stāvokli vai konkrēto klīnisko ainu. Par lēmumu veikt endoskopisko operāciju atbild ķirurgs, un tas jābalsta uz individuālu risku un ieguvumu izvērtējumu.

### <span id="page-12-0"></span>**1.4 Atbilstība**

#### <span id="page-12-1"></span>**1.4.1 Standarti un direktīvas**

Produkts, kas sastāv no vadības iekārtas un kameras galviņas, atbilst šādām piemērotajām normām:

- **IEC 60601-1** Medicīniskās elektroierīces 1. daļa: Vispārējās drošības prasības, ieskaitot veikuma būtiskās iezīmes
- **IEC 60601-1-2** Medicīniskās elektroierīces 1.–2. daļa: Elektromagnētiskā savietojamība
- **IEC 60601-2-18** Medicīniskas elektroierīces 2.–18. daļa: Īpašās drošības prasības, tostarp endoskopisko ierīču galvenās veikuma pazīmes

#### <span id="page-12-2"></span>**1.4.2 Medicīnas ierīces klasifikācija**

Produkts saskaņā ar pielietojamajiem **ES noteikumiem** ir I klases medicīnas ierīce.

# <span id="page-13-0"></span>**1.5 Marķējums**

# <span id="page-13-1"></span>**1.5.1 Piktogrammas un norādījumi uz produkta un iepakojuma**

Zemāk ir paskaidrotas piktogrammas, kuras atrodas uz produkta vai iepakojuma.

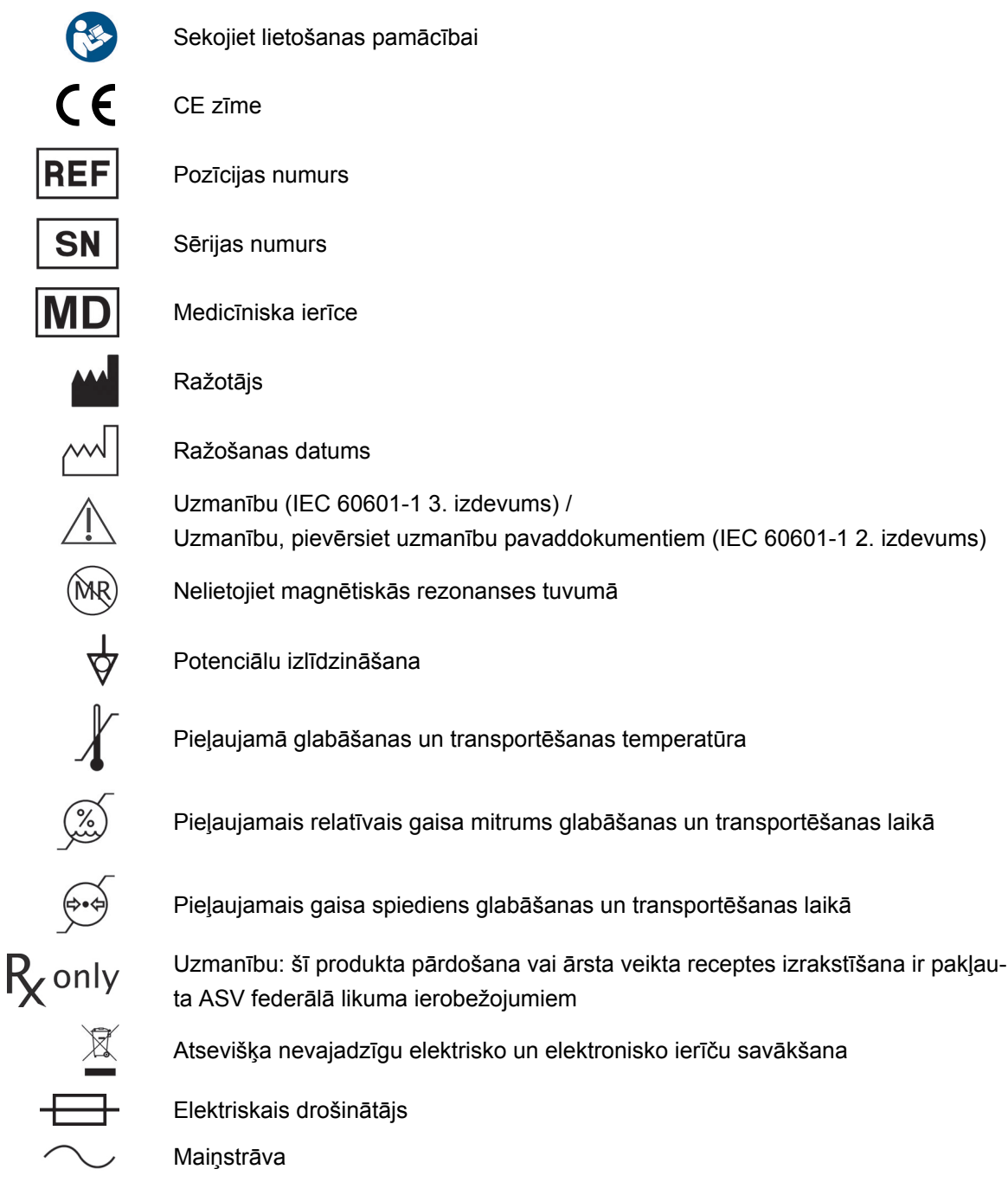

#### <span id="page-14-0"></span>**1.5.2 Piktogrammas šajā dokumentā**

Zemāk ir paskaidrotas piktogrammas, kuras atrodamas šajā dokumentā.

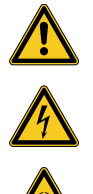

Vispārēja brīdinājuma zīme

Brīdinājums par bīstamu elektrisko spriegumu

Brīdinājums par bioloģisku apdraudējumu, inficēšanās risks

### <span id="page-14-1"></span>**1.6 Saziņa ar tehnisko dienestu**

Ja jums ir kādi jautājumi par mūsu produktiem, to uzstādīšanu vai lietošanu, kā arī ja nepieciešama apkope, sazinieties ar kādu no mūsu filiālēm.

Kontaktinformāciju atradīsiet šī dokumenta aizmugurē.

# <span id="page-14-2"></span>**1.7 Ziņošana par nopietniem negadījumiem**

Par visiem ar ierīci saistītiem nopietniem negadījumiem ir jāziņo ražotājam un attiecīgās dalībvalsts kompetentajai iestādei, kurā lietotājs veic uzņēmējdarbību un/ vai dzīvo pacients.

# <span id="page-15-0"></span>**2 Vispārēja informācija par drošību**

# <span id="page-15-1"></span>**2.1 Brīdinājumu attēlojums**

### <span id="page-15-2"></span>**2.1.1 Brīdinājumi nodaļas sākumā**

Tālāk aprakstītie brīdinājumi apkopotā veidā ir atrodami nodaļu sākumā, kuru pamācības par darbībām var ietvert attiecīgo bīstamību.

Iespējamās bīstamības smaguma pakāpi nosaka signālvārds, kurš ievada brīdinājumu.

Rūpīgi izlasiet šos brīdinājumus un ievērojiet tos, veicot atbilstošas darbības.

Norāde par bīstamību, kas var izraisīt nāvi vai smagus savainojumus:

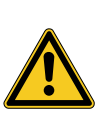

# **BRĪDINĀJUMS**

**Savainošanās riska veids un avots**

Neievērošanas sekas

Pasākumi bīstamības novēršanai

Norāde par bīstamību, kas var izraisīt vieglus vai vidēji smagus savainojumus:

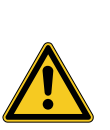

# **UZMANĪBU**

**Savainošanās riska veids un avots**

Neievērošanas sekas

Pasākumi bīstamības novēršanai

Norāde par iespējamiem materiāliem zaudējumiem:

# *IEVĒRĪBAI*

**Materiālā zaudējuma veids un avots**

Neievērošanas sekas

Pasākumi bīstamības novēršanai

#### <span id="page-16-0"></span>**2.1.2 Brīdinājumi tekstā**

Tālāk aprakstītie brīdinājumi ir atrodami pamācībās par darbībām tieši pirms darbības, kuras veikšana var ietvert attiecīgo bīstamību.

Iespējamās bīstamības smaguma pakāpi nosaka signālvārds, kurš ievada brīdinājumu.

Rūpīgi izlasiet šos brīdinājumus un veiciet pasākumus bīstamības novēršanai.

Norāde par bīstamību, kas var izraisīt nāvi vai smagus savainojumus:

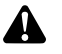

**BRĪDINĀJUMS!** Bīstamības veids un avots. Neievērošanas sekas. Pasākums bīstamības novēršanai.

Norāde par bīstamību, kas var izraisīt vieglus vai vidēji smagus savainojumus:

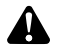

**UZMANĪBU!** Bīstamības veids un avots. Neievērošanas sekas. Pasākums bīstamības novēršanai.

Norāde par iespējamu materiālo zaudējumu:

**IEVĒRĪBAI!** Bīstamības veids un avots. Neievērošanas sekas. Pasākums bīstamības novēršanai.

#### <span id="page-16-1"></span>**2.2 Produkta drošība**

#### <span id="page-16-2"></span>**2.2.1 Pamata drošības norādījumi**

Mūsu produkti ir izstrādāti un ražoti atbilstoši visaugstākajiem kvalitātes standartiem.

Bīstamība neskatoties uz visaugstāko kvalitāti

Lai gan šis produkts atbilst jaunākajiem tehnikas sasniegumiem, bīstamība var rasties, uzsākot ekspluatāciju, izmantojot vai saistībā ar attīrīšanu un uzturēšanu.

Tādēļ, lūdzu, rūpīgi izlasiet šo lietošanas pamācību. Ievērojiet un izpildiet šajā dokumentā minētos brīdinājumus.

Lietojiet produktu tikai paredzētajam mērķim tad, kad tas ir nevainojamā stāvoklī, un saskaņā ar lietošanas pamācību. Pirms katras izmantošanas pārliecinieties par produkta un izmantoto piederumu veselumu un funkcionalitāti.

Saglabājiet oriģinālo iepakojumu. Transportējiet un uzglabājiet produktu oriģinālajā iepakojumā un izmantojiet to, atpakaļsūtīšanai servisa gadījumā.

Nekavējoties informējiet mūs, ja konstatējat darbības traucējumus vai kļūdainu darbību.

- **BRĪDINĀJUMS!** Bīstamība, kas saistīta ar pašrocīgi veiktām produkta izmaiņām.  $\blacktriangle$ Personas var gūt nopietnus savainojumus. Nekādā gadījumā pašrocīgi neveiciet nekādas izmaiņas.
	- **BRĪDINĀJUMS!** Atvērtas ierīces izmantošana. Strāvas trieciena risks. Neatveriet ierīci. Izmantojiet ierīci tikai tad, kad tā ir noslēgta.
		- **BRĪDINĀJUMS!** Sastāvdaļu atteice operācijas laikā. Pacienta apdraudējums. Turiet gatavībā rezervi, kas gatava darbam.
- **BRĪDINĀJUMS!** Riski, kas saistīti ar apkārt esošo vai savienoto ierīču izvietoju- $\mathbf{A}$ mu, uzstādīšanu, kombināciju vai īpašībām. Ievērojiet attiecīgo produktu lietošanas pamācības. Veiciet riska novērtēšanu.
- **BRĪDINĀJUMS!** Nosmakšanas risks. Uzglabājiet iepakojuma materiālu bērniem  $\mathbf{\Lambda}$ nepieejamā vietā.
	- **BRĪDINĀJUMS!** Magnētiskās rezonanses tomogrāfija (MRT). Magnētiskais spēks, elektromagnētiskā mijiedarbība, metāla detaļu sakaršana. Neizmantojiet šo produktu MR tomogrāfu tuvumā.
- **UZMANĪBU!** Asa manipulēšana. Pacienta apdraudēšana ar bojātu produktu. Lie-A tojiet produktu uzmanīgi. Nepārlokiet, nespiediet vai stipri nesalokiet kameras kabeli. Vairs neizmantojiet produktu pēc smagas mehāniskas slodzes vai nokrišanas, un nosūtiet to ražotājam pārbaudei.
- **BRĪDINĀJUMS!** Nelietpratīga manipulēšana un kopšana, kā arī nepiemērota lie-A tošana var radīt risku pacientiem, lietotājam un trešajām personām, kā arī produkta priekšlaicīgu nolietošanos.

#### <span id="page-17-0"></span>**2.2.2 Personāla kvalifikācija**

Æ

Ievērojiet kvalifikācijas prasības Uzstādīšanai, izmantošanai un uzturēšanai attiecīgi nepieciešams īpaša kvalifikācija. Ievērojiet personāla kvalifikācijas prasības, kuras minētas attiecīgajās šī dokumenta nodaļās.

#### <span id="page-18-0"></span>**2.2.3 Elektromagnētiskā savietojamība**

Medicīniskām elektroierīcēm tiek piemērotas paaugstinātas prasības attiecībā uz to elektromagnētisko savietojamību (EMS).

Neskatoties uz augstu noturību pret traucējumiem un nelielu traucējumu izstarošanu, pastāv prasības attiecībā uz ierīces uzstādīšanu un uzstādīšanas vietu, kā arī telpas apkārtējās vides apstākļiem saistībā ar EMS.

Tādēļ ievērojiet un sekojiet attiecīgajiem brīdinājumiem šajā dokumentā un pievienotajā brošūrā par EMS.

Saskaņā ar IEC/CISPR 11 medicīniskās elektroierīces iedala grupās un klasēs:

**1. grupa:** produkts izmanto vai rada augstfrekvences enerģiju tikai tā iekšējai darbībai.

**2. grupa:** produkts elektromagnētiskā starojuma veidā vai ar induktīvo vai kapacitatīvo slēgumu rada augstfrekvences enerģiju radiofrekvenču amplitūdā no 9 kHz līdz 400 GHz, kas paredzēta materiālu apstrādei vai materiālu testēšanas vai analizēšanas nolūkiem.

**A klase:** produkts **nav** piemērots izmantošanai dzīvojamā zonā un apvidos, kas tieši savienoti ar zemsprieguma elektroapgādes tīklu, kas apgādā (arī) dzīvojamās ēkas.

Piezīme: ar izstarošanu noteiktās ierīces īpašības ļauj to izmantot rūpnieciskā vidē un slimnīcās (CISPR 11, A klase). Izmantojot dzīvojamā zonā (kam parasti saskaņā ar CISPR 11 nepieciešama B klase), šai ierīcei, iespējams, nav piemērota aizsardzība pret radiosakaru pakalpojumu sniedzējiem. Ja nepieciešams, lietotājam jāveic palīgpasākumi, piemēram, ierīces pārvietošana vai pielāgošana no jauna.

**B klase:** produkts **ir** piemērots lietošanai dzīvojamā zonā, kā arī apvidos, kas tieši savienoti ar zemsprieguma elektroapgādes tīklu, kas apgādā (arī) dzīvojamās ēkas.

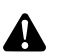

A

**BRĪDINĀJUMS!** Citu piederumu, pārveidotāju un vadojuma izmantošana, izņemot tos, ko noteicis vai nodrošinājis šīs ierīces ražotājs, var izraisīt elektromagnētisko traucējumu izstarošanu vai samazinātu ierīces drošību pret elektromagnētiskajiem traucējumiem un novest pie kļūdainas darbības.

**BRĪDINĀJUMS!** Pārnēsājamas augstfrekvences sakaru ierīces (radiosakaru ierīces), ieskaitot to piederumus, piemēram, antenu kabeļus un ārējās antenas, nedrīkst izmantot tuvāk par 30 cm (12 collām) no ražotāja norādītajām produkta daļām un vadojuma, uz kuru attiecas šis dokuments. Minēto prasību neievērošana var novest pie produkta veiktspējas samazināšanās.

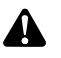

**BRĪDINĀJUMS!** Tiešraides attēla traucējumi ārēju traucējumu avotu dēļ (piemēram, pārnēsājamas ierīces – mobilie tālruņi u. tml.). Pacienta apdraudējums.

- Attāliniet visus traucējumu avotus.
- $>$  levērojiet minimālo attālumu.
- Nodrošiniet, lai tiešraides attēls tiktu pareizi attēlots monitorā.

#### <span id="page-19-0"></span>**2.2.4 Kombinācija ar medicīniskām elektroierīcēm**

Produktu var kombinēt ar citu ražotāju sastāvdaļām, ja visas sastāvdaļas atbilst IEC 60601-1 prasībām par medicīnisko elektroierīču drošību.

Operators ir atbildīgs par sistēmas funkcionalitātes pārbaudi, nodrošināšanu un uzturēšanu.

Lietojot dažādu ražotājiem ierīces un izmantojot endoskopu un/vai endoskopiskos piederumus ar medicīniskajām elektroierīcēm, jānodrošina lietošanai nepieciešamo izmantojamo daļu elektriskā izolācija (BF, CF vai CF izturības pret defibrilāciju prasībām saskaņā ar IEC 60601-1).

Ja rodas jautājumi par saderību, vērsieties pie mūsu tehniskā dienesta.

#### <span id="page-19-1"></span>**2.2.5 Traucējumu rādījumi**

#### **Pārkaršana**

Ierīce ir aprīkota ar iekšēju temperatūras sensoru.

Vadības iekārtas pārkaršanas gadījumā, uz ekrāna parādās paziņojums "Excess temperature! Attention: Camera will switch off in two minutes" ("Pārāk augsta temperatūra! Uzmanību, kamera izslēgsies pēc 2 minūtēm").

Ja ir atvērta izvēlne, tā tiek automātiski aizvērta, kad parādās paziņojums.

#### **Nesaderīga USB atmiņas ierīce**

Saderīgas USB atmiņas ierīces strādā ar FAT32 failu sistēmu.

Lietojot nesaderīgu USB atmiņas ierīci un mēģinot saglabāt uzņēmumu, parādās paziņojums "USB storage device in incorrect format" ("USB atmiņas ierīcei nepareizs formāts").

Pievienojot USB atmiņas ierīci, ieteicams veikt izmēģinājuma uzņēmumu.

# <span id="page-20-0"></span>**3 Uzstādīšana un nodošana ekspluatācijā**

# <span id="page-20-1"></span>**3.1 Drošības norādījumi**

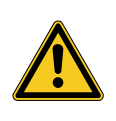

# **BRĪDINĀJUMS**

### **Nelietpratīga elektroinstalācija**

Ugunsgrēka, īssavienojuma vai strāvas trieciena risks

Pārliecinieties, ka elektroinstalācija atbilst valstī spēkā esošajiem tehniskajiem noteikumiem

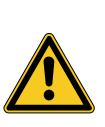

# **BRĪDINĀJUMS**

### **Medicīniskās elektrosistēmas uzstādīšana**

Ugunsgrēka, īssavienojuma vai strāvas trieciena risks

- Uzstādīšanu drīkst veikt tikai kvalificēts personāls
- Kombinējot elektroierīces, ievērojiet IEC 60601-1
- Pieslēdziet nemedicīniskas ierīces, kas atbilst piemērojamām IEC drošības normām, tikai izmantojot medicīnisko izolācijas transformatoru
- Nepieslēdziet citas nemedicīniskas ierīces medicīniskai elektrosistēmai
- Abās pusēs galvaniski atvienojiet signālvadojumu ierīcēm ar radiosakaru savienojumu, kas pieslēgtas elektroapgādei dažādos atzaros
- Pieslēdziet ierīces tikai pie elektroapgādes tīkla ar zemējumu
- Pēc medicīniskās elektrosistēmas uzstādīšanas veiciet pārbaudi saskaņā ar IEC 62353

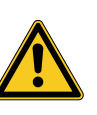

# **BRĪDINĀJUMS**

#### **Pagarinātāja ar vairākām kontaktligzdām izmantošana**

Ugunsgrēka, īssavienojuma, strāvas trieciena, samazinātas drošības pakāpes risks

- $>$  leteicams neizmantot pagarinātājus.
- $>$  Ja nepieciešams, izmantojiet medicīniskai lietošanai apstiprinātu pagarinātāju ar vairākām kontaktligzdām
- Nekad nesavienojiet vairākus pagarinātāju ar vairākām kontaktligzdām
- Neapsedziet pagarinātāju ar vairākām kontaktligzdām (siltuma uzkrāšanās)
- Nenovietojiet pagarinātāju ar vairākām kontaktligzdām uz grīdas
- $>$  Izmantojiet aizsardzību pret atvienošanos
- $>$  Pie viena pagarinātāja ar vairākām kontaktligzdām pieslēdziet tikai ierīces, kas paredzēts kā medicīniskās elektrosistēmas daļa

# **BRĪDINĀJUMS**

### **Elektromagnētiskā mijiedarbība**

Iespējami funkciju un attēla kvalitātes traucējumi

- > levērojiet pievienoto brošūru par EMS
- Pārliecinieties, vai tuvumā esošās ierīces elektromagnētiski netraucē viena otru
- Pēc uzstādīšanas veiciet funkciju pārbaudi

# <span id="page-21-0"></span>**3.2 Personāla kvalifikācija**

Specializētais personāls Personālam, kas veic vairāku medicīnisku elektroierīču uzstādīšanu vai instalāciju, jābūt atbilstoši apmācītam un jāpārzina drošības un normatīvās prasības, kas nepieciešanas attiecīgajam uzstādīšanas veidam.

# <span id="page-22-0"></span>**3.3 Instalācija**

### <span id="page-22-1"></span>**3.3.1 Uzstādīšana**

#### **Ierīces uzstādīšana**

*Ievērojiet nodaļas sākumā minētos drošības norādījumus un pievienoto brošūru par EMS.*

*Rīkojieties šādi:*

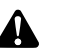

**BRĪDINĀJUMS!** Bīstamība uzstādot sprādzienbīstamā zonā. Paaugstināts ugunsgrēka risks un sprādzienbīstamība skābekli saturošā vidē. Uzstādiet ierīci ārpus sprādzienbīstamām zonām; neuzstādiet viegli uzliesmojošu vielu tuvumā.

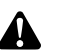

**BRĪDINĀJUMS!** Bīstamība elektromagnētisma dēļ. Ir iespējami darbības traucējumi un attēla traucējumi. Izmantojiet tikai pievienotos kabeļus. Pārliecinieties, ka visas ierīces, kas tiek lietotas tuvumā, atbilst EMS prasībām. Pēc uzstādīšanas veiciet funkciju pārbaudi.

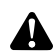

**BRĪDINĀJUMS!** Jāizvairās no šīs ierīces izmantošanas tieši blakus citām ierīcēm vai ar citām kopā sakrautām ierīcēm, jo tas var izraisīt kļūdainu darbību. Ja tomēr ir nepieciešams izmantot iepriekš aprakstīto veidu, jāievēro šī ierīce un citas ierīces, lai pārliecinātos, ka tās darbojas pareizi.

1. Uzstādiet ierīci.

Uzstādiet stabili! Pārliecinieties, ka ierīce ir uzstādīta šādi:

- horizontāli uz neslīdoša un pietiekami izturīga pamata,
- ārpus pacienta zonas vai sterilās zonas uz pietiekami stabila nesēja,
- aizsargāta no piloša ūdens vai ūdens šļakatām,
- lietošanas laikā nepakļauta satricinājumiem,
- ventilācijas spraugas nav nosegtas,
- pieejams galvenais slēdzis ierīces aizmugurē.

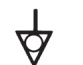

2. Savienojiet **potenciālu izlīdzināšanas pieslēgumu** ierīces aizmugurē ar potenciālu izlīdzināšanas pieslēgumu uzstādīšanas vietā.

Izmantojiet potenciālu izlīdzināšanas kabeli saskaņā ar DIN 42801 ar vismaz 4 mm² šķērsgriezumu.

 $⊓$  lerīce ir pienācīgi uzstādīta.

#### <span id="page-23-0"></span>**3.3.2 Monitoru pieslēgums**

#### **Monitoru pieslēgšana**

*Jūs varat pieslēgt vairākus monitorus. Izvēlieties labāko iespējamo signālu galvenā monitora pieslēgšanai. Ievērojiet monitora lietošanas pamācību.*

*Rīkojieties šādi:*

- 1. Savienojiet **DVI** pieslēgumu ierīces aizmugurē ar galvenā monitora DVI ieeju. Izmantojiet pievienoto DVI kabeli.
- 2. Ja nepieciešams, pieslēdziet citus monitorus atlikušajās video izejās.

Kabeļa bloķēšana Abās pusēs bloķējiet pieslēguma kabeļus, lai tie nejauši neatvienotos.

Novietojiet kabeļus drošībā! 3. Novietojiet visus kabeļus tā, lai neviens nevarētu pār tiem paklupt vai iekerties.

Monitori ir pienācīgi pieslēgti.

#### <span id="page-23-1"></span>**3.3.3 Tastatūras pieslēgums**

#### **Tastatūras pieslēgšana**

*Rīkojieties šādi:*

- 1. Savienojiet tastatūras pieslēguma kabeli ar USB pieslēgumu, kas apzīmēts ar uzrakstu **USB-Keyboard (USB tastatūra)** ierīces aizmugurē.
- Novietojiet kabeļus drošībā! 2. Novietojiet visus kabeļus tā, lai neviens nevarētu pār tiem paklupt vai ieķerties.
	- $\sqrt{ }$  Tastatūra ir pienācīgi pieslēgta.

#### <span id="page-23-2"></span>**3.3.4 Pedāļa pieslēgums**

#### **Pedāļa pieslēgšana**

*Jūs varat pieslēgt līdz pat diviem pedāļiem. Pieslēdziet pedāli, ja vēlaties vadīt kameru ar pedāļa palīdzību.*

Norāde: Ir saderīgi *[punkts 8.3](#page-61-0)* minētie pedāļi.

#### *Rīkojieties šādi:*

- 1. Savienojiet pedāli ar **tālvadības ieejas 1** (Remote-In 1) pieslēgumu vadības iekārtā.
- 2. Savienojiet otru pedāli ar **tālvadības ieejas 2** pieslēgumu vadības iekārtā.

Pedāļa konfigurēšana 3. Konfigurējiet pedāli kā aprakstīts *[punkts 4.1.10](#page-33-0)*.

Novietojiet kabeļus drošībā!

- 4. Novietojiet visus kabeļus tā, lai neviens nevarētu pār tiem paklupt vai ieķerties.
- $\sqrt{ }$  Pedāļi ir pienācīgi pieslēgti.

#### <span id="page-24-0"></span>**3.3.5 Ierakstīšanas ierīces pieslēgums**

#### **Ierakstīšanas ierīces pieslēgšana**

*Ievērojiet ierakstīšanas ierīces lietošanas pamācību.*

*Rīkojieties šādi:*

- 1. Atkarībā no ierakstīšanas ierīces signāla kvalitātes savienojiet **DVI** vai **3G SDI** pieslēgumu ierīces aizmugurē ar ierakstīšanas ierīces attiecīgo ieeju.
- 2. Ja vēlaties veikt ierakstus, izmantojot kameras galviņas taustiņus vai pedāli, savienojiet tālvadības izejas pieslēgumus ierīces aizmugurē ar ierakstīšanas ierīces attiecīgajām ieejām.

Izmantojiet pievienoto 3,5 mm spraudņa kabeli.

Tālvadības izeja 1 fotoattēliem Savienojiet **tālvadības izejas 1** (Remote-Out 1) pieslēgumu ar fotoattēlu ierakstīšanas pieslēgumu ierakstīšanas ierīcē.

Tālvadības izeja 2 videouzņēmumiem Savienojiet **tālvadības izejas 2** (Remote-Out 2) pieslēgumu ar videouzņēmumu ierakstīšanas pieslēgumu ierakstīšanas ierīcē.

- 3. Ja nepieciešams, mainiet taustiņu iedalījumu kameras galviņā.
- Novietojiet kabeļus drošībā!
- 4. Novietojiet visus kabeļus tā, lai neviens nevarētu pār tiem paklupt vai ieķerties.
- Ierakstīšanas ierīce ir pienācīgi pieslēgta.

#### <span id="page-25-0"></span>**3.3.6 Gaismas avota pieslēgums**

#### **Gaismas avota pieslēgšana**

*Pieslēgto gaismas avotu varat vadīt ar kameras galviņas taustiņiem.*

Norāde: Ar kameras galviņas taustiņiem iespējams vadīt tikai saderīgus gaismas avotus.

#### *Rīkojieties šādi:*

- 1. Savienojiet savā starpā vadības iekārtas MIS-Bus pieslēgumus un gaismas avotu. Izmantojiet pievienoto MIS-Bus kabeli.
- 2. Pārliecinieties, vai pieslēgumi ir bloķēti abās pusēs.

Kameras galviņas taustiņu konfigurācija

- 3. Ja nepieciešams, mainiet taustiņu iedalījumu kameras galviņā, lai ar kameras galviņas taustiņiem varētu ieslēgt un izslēgt gaismas avotu vai kontrolēt tā spilgtumu.
	- Gaismas avots ir pienācīgi pieslēgts.

#### <span id="page-25-1"></span>**3.3.7 Pieslēgums elektrotīklam**

#### **Ierīces pieslēgšana**

*Kā pēdējo veiciet pieslēgumu elektrotīklam. Ievērojiet šīs nodaļas sākumā minētos drošības norādījumus.*

*Lai nodrošinātu nepārtrauktu elektroapgādi, ieteicams izmantot nepārtrauktās barošanas avotu (UPS).*

**IEVĒRĪBAI!** Kondensācijas risks krasu temperatūras atšķirību dēļ. Ļoti aukstā vietā uzglabātai ierīcei, strauji mainoties gaisa temperatūrai no augstas uz siltu, gaisa mitrums var kondensēties ierīcē. Uzgaidiet, līdz ierīce sasniedz apkārtējās vides temperatūru, un tad pievienojiet elektrotīklam un ieslēdzot to.

*Rīkojieties šādi:*

- 1. Pārliecinieties, vai elektrotīkla spriegums lietošanas vietā atbilst informācijai uz ierīces datu plāksnītes.
- 2. Iespraudiet strāvas kabeli strāvas pieslēguma ieliktnī ierīces aizmugurē.

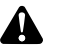

**BRĪDINĀJUMS!** Dzirksteļošana sprādzienbīstamā zonā. Sprādzienbīstamība. Pievienojiet strāvas kontaktdakšu ar elektroapgādei ārpus sprādzienbīstamām zonām.

3. Pievienojiet strāvas kabeli elektroapgādei.

Novietojiet kabeļus drošībā!

- 4. Novietojiet kabeli tā, lai neviens nevarētu pār to paklupt vai ieķerties.
- $⊓$  lerīce ir pienācīgi pieslēgta.

#### <span id="page-26-0"></span>**3.3.8 Pirmreizēja ekspluatācijas uzsākšana un funkciju pārbaude**

#### **Veiciet funkciju pārbaudi**

*Pirmreizējas ekspluatācijas laikā pārbaudiet uzstādīšanu un nosakiet ierīces funkcionalitāti.*

Priekšnoteikums: Uzstādīšanai jābūt pabeigtai.

*Rīkojieties šādi:*

- 1. Iestatiet galveno slēdzi ierīces aizmugurē pozīcijā IESLĒGTS.
	- *Ierīce pārslēdzas gaidstāves režīmā.*
- 2. Ieslēdziet ierīci un visas tuvumā esošās ierīces.

Kameras galviņas piesēgšana Baltā izlīdzināšanas veikšana

- 3. Pieslēdziet kameras galviņu, kā aprakstīts *[punkts 5.6.1](#page-46-2)*.
- 4. Veiciet baltā izlīdzināšanu, kā aprakstīts *[punkts 5.6.3](#page-48-0)*.
- Attēla fokusēšana 5. Pavērsiet kameras galviņu pret telpā esošu objektu un fokusējiet attēlu.
	- 6. Pārliecinieties, ka monitorā redzams labs attēls, kurā nav svītru, krāsu nobīdes vai attēla raustīšanās.

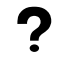

#### **Monitora attēls nav nevainojams?**

Elektromagnētisms var radīt traucējumus.

Palieliniet attālumu starp ierīcēm, pārkārtojot ierīces. Ja nepieciešams, sazinieties ar mūsu tehnisko dienestu.

- 7. Pārliecinieties, ka kameras galviņas taustiņi darbojas pienācīgi.
- Funkciju pārbaude ir pabeigta.

# <span id="page-27-0"></span>**4 Konfigurācija**

# <span id="page-27-1"></span>**4.1 Pamatiestatījumi**

### <span id="page-27-2"></span>**4.1.1 Sistēmas valoda**

#### **Sistēmas valodas iestatīšana**

*Virzieties ar bultiņu taustiņiem izvēlnē un katru reizi apstipriniet savu izvēli ar ievades taustiņu.*

*Rīkojieties šādi:*

- 1. Apmēram 2 sekundes turiet nospiestu taustiņu **Izvēlne** ierīces priekšpusē.
	- *Ekrānā atveras galvenā izvēlne.*
	- 2. Virzieties uz izvēlnes ierakstu **Options (Opcijas)**.
	- 3. Apmēram 2 sekundes turiet nospiestu taustiņu **Izvēlne**.
		- *Ekrānā atveras iestatīšanas izvēlne.*
	- 4. Virzieties uz **Configuration (Konfigurācija)** un apstipriniet.
- Valodas izvēle 5. Virzieties uz **Language selection (Valodas izvēle)** un apstipriniet.
	- 6. Izvēlieties vēlamo valodu un apstipriniet.
		- $>$  Jūsu izvēle būs attēlota ar baltiem burtiem.
		- Valoda var tikt mainīta pēc vēlēšanās.
	- Sistēmas valoda ir iestatīta.

#### <span id="page-27-3"></span>**4.1.2 Ekrāna rādījuma pozīcija**

#### **Koriģējiet ekrāna rādījuma pozīciju**

*Lai koriģētu ekrāna rādījuma pozīciju, atkarībā no izmantotā monitora, izvēlieties attēla samēru 16:9 vai 16:10.*

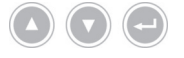

*Virzieties ar bultiņu taustiņiem izvēlnē un katru reizi apstipriniet savu izvēli ar ievades taustiņu.*

*Rīkojieties šādi:*

- 1. Apmēram 2 sekundes turiet nospiestu taustiņu **Izvēlne** ierīces priekšpusē.
	- *Ekrānā atveras galvenā izvēlne.*
	- 2. Virzieties uz izvēlnes ierakstu **Options (Opcijas)**.
	- 3. Apmēram 2 sekundes turiet nospiestu taustiņu **Izvēlne**.
		- *Ekrānā atveras iestatīšanas izvēlne.*
	- 4. Virzieties uz **Configuration (Konfigurācija)** un apstipriniet.
- 16:9 / 16:10 5. Virzieties uz **16:9 / 16:10** un apstipriniet.
	- $>$  Jūsu izvēle būs attēlota ar baltiem burtiem.
- 6. Izvēlieties vēlamo attēla samēru un apstipriniet.
- Ekrāna rādījuma pozīcija ir koriģēta.

<span id="page-28-0"></span>**4.1.3 Datums un laiks, rādījuma formāts**

#### **Datuma un laika iestatīšana**

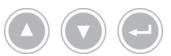

*Virzieties ar bultiņu taustiņiem izvēlnē un katru reizi apstipriniet savu izvēli ar ievades taustiņu.*

*Rīkojieties šādi:*

- 1. Apmēram 2 sekundes turiet nospiestu taustiņu **Izvēlne** ierīces priekšpusē.
	- *Ekrānā atveras galvenā izvēlne.*
	- 2. Virzieties uz izvēlnes ierakstu **Options (Opcijas)**.
	- 3. Apmēram 2 sekundes turiet nospiestu taustiņu **Izvēlne**.
		- *Ekrānā atveras iestatīšanas izvēlne.*
	- 4. Virzieties uz **Configuration (Konfigurācija)** un apstipriniet.
- Datums/laiks 5. Virzieties uz **Date/time (Datums/laiks)** un apstipriniet.
	- 6. Izvēlieties vēlamo rādījuma formātu un apstipriniet.
		- $>$  Jūsu izvēle būs attēlota ar baltiem burtiem.
	- 7. Iestatiet datumu un laiku un katru reizi saglabājiet ar ievadi.
	- $\nabla$  Datums un laiks ir iestatīti.

#### <span id="page-28-1"></span>**4.1.4 Uzņemto fotoattēlu formāta iestatīšana**

#### **Attēla formāta iestatīšana (neobligāta)**

*Nosakiet faila formātu, kādā tiks saglabāti uzņemtie fotoattēli. Jūs varat izvēlēties starp BMP un JPEG.*

*Virzieties ar bultiņu taustiņiem izvēlnē un katru reizi apstipriniet savu izvēli ar ieva-*

*Rīkojieties šādi:*

*des taustiņu.*

- 1. Apmēram 2 sekundes turiet nospiestu taustiņu **Izvēlne** ierīces priekšpusē.
	- *Ekrānā atveras galvenā izvēlne.*
	- 2. Virzieties uz izvēlnes ierakstu **Options (Opcijas)**.
	- 3. Apmēram 2 sekundes turiet nospiestu taustiņu **Izvēlne**.
		- *Ekrānā atveras iestatīšanas izvēlne.*
	- 4. Virzieties uz **Configuration (Konfigurācija)** un apstipriniet.
- Attēla formāts 5. Virzieties uz **Image Format (Attēla formāts)** un apstipriniet.
	- 6. Izvēlieties vēlamo faila formātu un apstipriniet.

Izvēlieties BMP, ja vēlaties izveidot nesaspiestus augstas kvalitātes fotoattēlus. Attēls var būt līdz 6 MB liels.

Izvēlieties JPG, ja vēlaties izveidot saspiestus labas kvalitātes fotoattēlus ar nelielu faila izmēru apmēram 400 KB apjomā.

- $>$  Jūsu izvēle būs attēlota ar baltiem burtiem.
- Attēla formāts ir iestatīts.

#### <span id="page-29-0"></span>**4.1.5 Attēla atsvaidzes intensitāte**

#### **Attēla atsvaidzes intensitātes iestatīšana**

*Atstājiet nemainīgu rūpnīcā iepriekš iestatīto attēla atsvaidzes intensitāti. Iestatījuma maiņa ir nepieciešama tikai izņēmuma gadījumos.*

*Virzieties ar bultiņu taustiņiem izvēlnē un katru reizi apstipriniet savu izvēli ar ievades taustiņu.*

*Rīkojieties šādi:*

- 1. Apmēram 2 sekundes turiet nospiestu taustiņu **Izvēlne** ierīces priekšpusē.
	- *Ekrānā atveras galvenā izvēlne.*
	- 2. Virzieties uz izvēlnes ierakstu **Options (Opcijas)**.
	- 3. Apmēram 2 sekundes turiet nospiestu taustiņu **Izvēlne**.
		- *Ekrānā atveras iestatīšanas izvēlne.*
	- 4. Virzieties uz **Configuration (Konfigurācija)** un apstipriniet.
- 50 Hz / 60 Hz 5. Virzieties uz **50Hz / 60Hz** un apstipriniet.
	- 6. Izvēlieties vēlamo attēla atsvaidzes intensitāti un apstipriniet.
		- $>$  Jūsu izvēle būs attēlota ar baltiem burtiem.
		- Tiek atvērts dialoga logs apstiprināšanai.
	- 7. Apstipriniet dialoglodziņu ar **Perform (Veikt)**.
	- Attēla atsvaidzes intensitāte ir iestatīta.

#### <span id="page-30-0"></span>**4.1.6 Ielaidumi ekrānā**

#### **Ielaidumu noteikšana**

*Nosakiet, vai ekrānā kā ielaidumi jāparāda datums, laiks un nepieciešamības gadījumā pacienta dati. Papildus tam nosakiet, vai pēc kameras sistēmas ieslēgšanas uz laiku jāparāda kameras galviņas taustiņu iedalījums.*

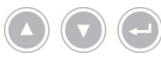

*Virzieties ar bultiņu taustiņiem izvēlnē un katru reizi apstipriniet savu izvēli ar ievades taustiņu.*

*Rīkojieties šādi:*

- 1. Apmēram 2 sekundes turiet nospiestu taustiņu **Izvēlne** ierīces priekšpusē.
	- *Ekrānā atveras galvenā izvēlne.*
	- 2. Virzieties uz izvēlnes ierakstu **Options (Opcijas)**.
	- 3. Apmēram 2 sekundes turiet nospiestu taustiņu **Izvēlne**.
		- *Ekrānā atveras iestatīšanas izvēlne.*
	- 4. Virzieties uz **Configuration (Konfigurācija)** un apstipriniet.
- Ekrāna rādījums 5. Virzieties uz **OSD (Ekrāna rādījums)** un apstipriniet.
	- 6. Izvēlieties vēlamos ielaidumus un apstipriniet.
		- $>$  Jūsu izvēle būs attēlota ar baltiem burtiem.

Veicot atbilstošu izvēli,

- $\blacksquare$ datums un laiks tiek parādīti kā ielaidumi ekrānā,
- pacienta dati tiek parādīti kā ielaidumi ekrānā,
- dažas sekundes pēc kameras sistēmas ieslēgšanas tiek parādīti kameras  $\blacksquare$ galviņas taustiņu iedalījums.
- $⊓$  lelaidumi ir noteikti.

#### <span id="page-31-0"></span>**4.1.7 Akustiskais signāls, uzņemot fotoattēlus**

#### **Signāla ieslēgšana vai izslēgšana (neobligāta)**

*Nosakiet, vai fotoattēlu uzņemšanu jāapstiprina ar akustisko signālu.*

*Virzieties ar bultiņu taustiņiem izvēlnē un katru reizi apstipriniet savu izvēli ar ievades taustiņu.*

*Rīkojieties šādi:*

- 1. Apmēram 2 sekundes turiet nospiestu taustiņu **Izvēlne** ierīces priekšpusē.
	- *Ekrānā atveras galvenā izvēlne.*
	- 2. Virzieties uz izvēlnes ierakstu **Options (Opcijas)**.
	- 3. Apmēram 2 sekundes turiet nospiestu taustiņu **Izvēlne**.
		- *Ekrānā atveras iestatīšanas izvēlne.*
	- 4. Virzieties uz **Configuration (Konfigurācija)** un apstipriniet.
- Signāla devējs 5. Virzieties uz **Beeper (Signāla devējs)** un apstipriniet.
	- 6. Aktivizējiet vai deaktivizējiet signāla toni un apstipriniet.
		- $>$  Jūsu izvēle būs attēlota ar baltiem burtiem.
	- $\triangledown$  Signāls ir iestatīts.

#### <span id="page-31-1"></span>**4.1.8 Automātiskās gaismas daudzuma kontroles aktivizēšana**

Izmantojot saderīgu gaismas avotu, gaismas daudzumu var kontrolēt pilnībā automātiski. Šim nolūkam ir jāaktivizē automātiska gaismas daudzuma vadība.

#### **Aktivizējiet automātisko gaismas daudzuma vadību**

#### *Rīkojieties šādi:*

1. Savienojiet kameru ar saderīgu gaismas avotu, izmantojot MIS-Bus kabeli. Šim nolūkam ievērojiet gaismas avota lietošanas pamācību.

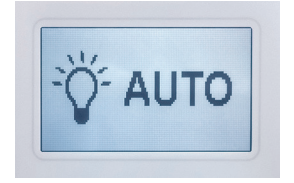

- 2. Aktivizējiet automātisko gaismas daudzuma vadību, izmantojot kameras izvēlni.
	- $>$  Ja ir aktivizēta automātiska gaismas daudzuma vadība, šis rādījums parādās gaismas avota ekrānā.
- Automātiskā gaismas daudzuma vadība ir aktivizēta.

#### <span id="page-32-0"></span>**4.1.9 Ekspozīcijas laiks**

#### **Ekspozīcijas laika iestatīšana**

*Ekspozīcijas laiks parasti tiek noteikts automātiski. Fiksēta ekspozīcijas laika iestatīšana var būt noderīga īpašos gadījumos, piemēram, lai samazinātu svārstību efektu stroboskopijā.*

*Nepieciešamības gadījumā iestatiet fiksētu ekspozīcijas laiku.*

*Virzieties ar bultiņu taustiņiem izvēlnē un katru reizi apstipriniet savu izvēli ar ievades taustiņu.*

*Rīkojieties šādi:*

- 1. Apmēram 2 sekundes turiet nospiestu taustiņu **Izvēlne** ierīces priekšpusē.
	- *Ekrānā atveras galvenā izvēlne.*
	- 2. Virzieties uz izvēlnes ierakstu **Options (Opcijas)**.
	- 3. Apmēram 2 sekundes turiet nospiestu taustiņu **Izvēlne**.
		- *Ekrānā atveras iestatīšanas izvēlne.*
	- 4. Virzieties uz **Configuration (Konfigurācija)** un apstipriniet.
- Aizvars 5. Virzieties uz **Shutter (Aizvars)** un apstipriniet.
	- 6. Izvēlieties "Auto" ("Auto") vai "Manual" ("Manuāli") un apstipriniet izvēli. Ja izvēlējāties "Manuāls", iestatiet vēlamo ekspozīcijas laiku un apstipriniet.
		- $>$  Jūsu izvēle būs attēlota ar baltiem burtiem.
	- $\sqrt{ }$  Ekspozīcijas laiks ir iestatīts.

#### <span id="page-33-0"></span>**4.1.10 Pedāļa konfigurācija**

#### **Pedāļa konfigurēšana**

*Atbilstoši vēlmēm, iedaliet pedālim vienu funkciju.*

*Virzieties ar bultiņu taustiņiem izvēlnē un katru reizi apstipriniet savu izvēli ar ievades taustiņu.*

*Rīkojieties šādi:*

- 1. Apmēram 2 sekundes turiet nospiestu taustiņu **Izvēlne** ierīces priekšpusē.
	- *Ekrānā atveras galvenā izvēlne.*
	- 2. Virzieties uz izvēlnes ierakstu **Options (Opcijas)**.
	- 3. Apmēram 2 sekundes turiet nospiestu taustiņu **Izvēlne**.
		- *Ekrānā atveras iestatīšanas izvēlne.*
	- 4. Virzieties uz **Configuration (Konfigurācija)** un apstipriniet.
- Pedālis 5. Virzieties uz **Foot switch (Pedālis)** un apstipriniet.
	- 6. Atbilstoši vēlmēm, iedaliet pedālim vienu funkciju. Izvēlieties vienu no šīm funkcijām:
		- Selective color enhancement (SCE) (Selektīvā krāsu uzlabošana (SCE))  $\blacksquare$
		- Smoke reduction (Dūmakainības samazināšana)
		- Grid removal (Raksta noņemšana)
		- Light source on/off (Gaismas avota ieslēgšana/izslēgšana)
		- Photo [capture] (Foto [uzņemšana]) (USB atmiņas ierīcē)  $\blacksquare$
		- Video [capture] (Video [uzņemšana]) (USB atmiņas ierīcē)
		- Remote-Out 1 [Tālvadības izeja 1] (fotoattēlu ierakstīšana, izmantojot pie- $\blacksquare$ slēgtu ierakstīšanas ierīci)
		- Remote-Out 2 [Tālvadības izeja 2] (video ierakstīšana, izmantojot pieslēg- $\blacksquare$ tu ierakstīšanas ierīci)

Norāde: Izvēlei paredzētie attēla iestatījumi sīkāk aprakstīti *[punkts 4.2.1](#page-34-2)*.

 $\nabla$  Pedālis ir konfigurēts.

# <span id="page-34-0"></span>**4.1.11 Sistēmas informācijas rādījums Sistēmas informācijas parādīšana** *Sistēmas informācija var būt noderīga tehniskajam dienestam. Virzieties ar bultiņu taustiņiem izvēlnē un katru reizi apstipriniet savu izvēli ar ievades taustiņu. Rīkojieties šādi:* 1. Apmēram 2 sekundes turiet nospiestu taustiņu **Izvēlne** ierīces priekšpusē. *Ekrānā atveras galvenā izvēlne.* 2. Virzieties uz izvēlnes ierakstu **Options (Opcijas)**. 3. Apmēram 2 sekundes turiet nospiestu taustiņu **Izvēlne**. *Ekrānā atveras iestatīšanas izvēlne.* Sistēmas informācija 4. Virzieties uz **System information (Sistēmas informācija)** un apstipriniet. 5. Izvēlieties parādāmo informāciju: Software version (Programmatūras versija) Hardware version (Aparatūras versija) Serial number > Controller (Sērijas numurs >Vadības iekārta), Serial num- $\blacksquare$ ber > Camera head (Sērijas numurs > Kameras galviņa) un Serial number > Light source (Sērijas numurs > Gaismas avots)  $\triangledown$  Sistēmas informācija parādīta. **4.2 Attēla iestatīšana 4.2.1 Vispārēji**

<span id="page-34-2"></span><span id="page-34-1"></span>Konfigurācijas izvēlnē iespējams izvēlieties optimizētus kameras iestatījumus noteiktām endoskopiskajām specialitātēm.

Jums ir iespēja pielāgot un saglabāt attēla iestatījumus atbilstoši savām vajadzībām.

#### **Attēla iestatījumu pielāgošana**

*Virzieties ar bultiņu taustiņiem izvēlnē un katru reizi apstipriniet savu izvēli ar ievades taustiņu.*

*Rīkojieties šādi:*

1. Apmēram 2 sekundes turiet nospiestu taustiņu **Izvēlne** ierīces priekšpusē.

- *Ekrānā atveras galvenā izvēlne.*
- 2. Lai piekļūtu attēla iestatījumiem, kurus vēlaties mainīt, dodieties uz izvēlnes vienumu **Settings (Iestatījumi)** un apstipriniet.
	- Tiek atvērts zemāk aprakstīto attēla iestatījumu saraksts.
- 3. Virzieties uz vēlamo attēla iestatījumu un apstipriniet.
	- Blakus ekrāna galvenajai izvēlnei tiks atvērts vēl viens logs.
- 4. Izmantojot bultiņu taustiņus, veiciet vajadzīgās izmaiņas.

- Saglabājiet izmaiņas, katru reizi nospiežot ievades taustiņu.
- Attēlu iestatījumi izvēlētajai specialitātei tika mainīti.

Katrai specialitātei ir pieejami šādi iestatāmi parametri:

#### **Brightness (Spilgtums)**

Ar spilgtumu iespējams regulēt kameras ekspozīcijas vadību.

Samaziniet spilgtumu, lai mazinātu pārklāšanos, un palieliniet to, lai padarītu attēlu gaišāku.

#### **Contrast (Kontrasts)**

Ar kontrastu iespējams izmanīt attēla kontrasta atveidošanu.

Samaziniet kontrastu, lai iegūtu vienmērīgi izgaismotu attēlu, ja endoskopam ir slikts malu izgaismojums.

Norāde: Tumšākas attēla malas var būt arī pārāk maza izmēra loga iestatīšanas sekas.

#### **Edge enhancement (Attēla uzlabošana stūros)**

Attēla uzlabošana stūros pastiprina kontūras līdzās esošu struktūru pārejās.

Pastipriniet attēla uzlabošanu stūros laparoskopiskās un artroskopiskās operācijās ar stieņu lēcu sistēmām, lai uzlabotu asinsvadu attēlojumu.

Samaziniet attēlu uzlabošanu attēlu pakešu sistēmās, lai samazinātu attēlu pakešu sistēmas nevēlamas struktūras.

Norāde: Attēla uzlabošana stūros var pastiprināt attēla trokšņus.

#### **Color saturation (Krāsu piesātinājums)**

Ar piesātinājumu iespējams mainīt krāsu intensitāti.

Ja nepieciešams, mainiet piesātinājumu atbilstoši savam ieskatiem. Samaziniet piesātinājumu, lai samazinātu nevēlamus krāsu efekts, piemēram, Muarē tekstūru.

#### **Window (Logs)**

Loga izmērs tiek izmantots, lai noteiktu attēla daļu, kuru kamera izmanto, lai regulētu attēla spilgtumu.

Izvēlieties logu, kas ir līdzīgs vai mazāks par endoskopa apaļo attēlu.

Izvēlieties vēl mazāku logu, lai iegūtu labāku skatu tālumā cauruļveida dobumos, piemēram, urīnizvadkanālā.

Norāde: Pārāk liela loga iestatīšana, ja tas pārsniedz endoskopa apaļo attēlu, var novest pie pārklāšanās.

#### **Light source +/- (Gaismas avots +/-)**

Šajā izvēlnes daļā varat iestatīt gaismas avota spilgtumu, ja tas ir saderīgs un atbilstoši pieslēgts.

LED gaismas avotam izvēlieties gaismas intensitāti no 70% līdz 100% robežās.

Samaziniet gaismas intensitāti, lai samazinātu pārklāšanos. Palieliniet gaismas intensitāti, lai samazinātu attēla trokšņus.

Norāde: Lietojot LED gaismas avotus, pārāk zema gaismas intensitāte var mainīt krāsu atveidošanu.

#### **Light source on/off (Gaismas avota ieslēgšana/izslēgšana)**

Šajā izvēlnes daļā varat ieslēgt un izslēgt gaismas avotu, ja tas ir saderīgs un atbilstoši pieslēgts.

#### **Auto light control (Automātiskās gaismas daudzuma kontroles)**

Izmantojot saderīgu gaismas avotu, gaismas daudzumu var kontrolēt pilnībā automātiski. Šim nolūkam ir jāaktivizē automātiska gaismas daudzuma vadība (*[punkts 4.1.8](#page-31-1)*).

#### **Zoom (Tālummaiņa)**

Izmantojot digitālo tālummaiņu, varat iestatīt līdz pat trīskāršu attēla digitālo palielinājumu.

Norāde: Digitālā tālummaiņa samazina attēla izšķirtspēju — attēla kvalitāte samazinās. Tādēļ vēlams dot priekšroku optiskai tālummaiņai ar kameras galvinu.

#### **Selective color enhancement (SCE) (Selektīvā krāsu uzlabošana (SCE))**

Ar selektīvo krāsu uzlabošanu iespējams paspilgtināt attēlā dominējošo krāsu.

Izmantojiet selektīvo krāsu uzlabošanu, lai vidē ar nelielām krāsu atšķirībām vairāk vizuāli nodalītu struktūras vienu no otras, piemēram, izceltu asinsvadu krāsu.

Norāde: Selektīvā krāsu uzlabošana izmaina dabisko krāsu atveidojumu. Tādēļ kamēr iestatījums ir aktivizēts, tiek rādīts ekrāna paziņojums "Attention: false color rendering" ("Uzmanību, nepareiza krāsu attēlošana").

#### **Smoke reduction (Dūmakainības samazināšana)**

Ar dūmakainības samazināšanu var panākt skaidru attēlu dūmakainā vidē (piemēram, kad notiek koagulācija ar augstfrekvences ķirurģiskajām ierīcēm).

Izmantojiet dūmakainības samazināšanu, lai kompensētu piedūmojuma izraisītu sliktu redzamību.

Norāde: Dūmakainības samazināšana panāk ļoti kontrastainu attēlu un var veicināt pārklāšanos.

#### **Color Shift 1 / 2 (Krāsu maiņa 1 / 2)**

Ar krāsu maiņu 1 / 2 iespējams mainīt asinsvadu un audu struktūru krāsas.

Izmantojiet krāsu maiņu 1 / 2, lai labāk atveidotu asinsvadus un audu struktūras.

Norāde: Krāsu maiņa 1 / 2 maina dabisko krāsu atveidojumu. Kamēr iestatījums ir aktivizēts, tiks parādīts ekrāna ziņojums "Color Shift 1" vai "Color Shift 2".

#### **Grid removal (Raksta noņemšana)**

Ar raksta noņemšanu iespējams samazināt vai noņemt rakstu, kas rodas, izmantojot attēlu pakešu sistēmu.

Izmantojiet raksta noņemšanu, lai nomāktu traucējošu rakstu.

Norāde: Raksta noņemšana panāk nelielu attēla asuma samazinājumu.

#### **Noise reduction (Trokšņa samazināšana)**

Trokšņa samazināšana samazina attēla troksni.

Iestatiet trokšņa samazināšanu pašās beigās vai arī, ja iestatījāt augstu attēla uzlabošanu stūros un vēlaties vēl vairāk samazināt attēla troksni.

Norāde: Trokšņa samazināšana no vidēja iestatījuma izraisa nelielu attēla asuma samazinājumu. Augsta iestatījuma gadījumā, veicot straujas kustības, var rasties artefakti ("vilkšanās līdz").

#### **Picture out of Picture (PoP) (Attēls ārpus attēla (PoP))**

Ar Attēlu ārpus attēla (PoP) iespējams novietot video algoritmu pielāgotu attēlu labajā pusē blakus oriģinālajam attēlam.

Izvēlnes daļā Attēls ārpus attēla (PoP) izvēlieties video algoritmu, ja salīdzināšanai uz ekrāna vēlaties atveidot abus pašreizējos attēlus vienu otram blakus.

Norāde: Oriģinālais attēls tiek parādīts kreisajā pusē, pielāgotais attēls — labajā pusē. Izvēloties Selektīvo krāsu uzlabošanu (SCE), Dūmakainības samazināšanu un Krāsu maiņu 1 / 2, abos pašreizējos attēlos tiek parādīta viena un tā pati attēla daļa. Izvēloties tālummaiņu, tiek palielināta oriģinālā attēla vidusdaļa.

#### <span id="page-38-0"></span>**4.2.2 Iestatījumu maiņa**

#### **Attēla iestatījumu maiņa specialitātei**

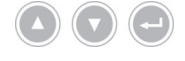

*Virzieties ar bultiņu taustiņiem izvēlnē un katru reizi apstipriniet savu izvēli ar ievades taustiņu.*

*Rīkojieties šādi:*

- 1. Apmēram 2 sekundes turiet nospiestu taustiņu **Izvēlne** ierīces priekšpusē.
	- *Ekrānā atveras galvenā izvēlne.*
	- 2. Lai nokļūtu pie specialitātes, ko vēlaties mainīt, virzieties uz izvēlnes ierakstu **Specialty (Specialitāte)** un apstipriniet.

Visbeidzot virzieties uz vēlamo specialitāti un apstipriniet.

- > Specialitāte tiek mainīta.
- 3. Virzieties uz **Settings (Iestatījumi)** un apstipriniet.
- 4. Veiciet vēlamās izmaiņas.

Saglabājiet izmaiņas, katru reizi nospiežot ievades taustiņu.

- 5. Veiciet baltā izlīdzināšanu, lai piešķirtu savām izmaiņām reālistisku iespaidu.
- Attēlu iestatījumi izvēlētajai specialitātei tika mainīti.

#### <span id="page-39-0"></span>**4.2.3 Lietotāja definēta attēla iestatīšana**

#### **Lietotāja definēta attēla iestatīšana un saglabāšana profilā**

*Izveidojiet lietotāja noteiktus profilus uz esošo references profilu bāzes un saglabājiet tos, piešķirot izvēlētus nosaukumus.*

Norāde: Lai varētu ievadīt lietotāja definētu nosaukumu, jābūt pieslēgtai tastatūrai.

*Lietotāja noteiktus profilus var saglabāt arī bez tastatūras – šajā gadījumā jūsu iestatījumi tiks saglabāti ar noklusējuma vārdu, kas sastāv no kameras galviņas modeļa un lietotāja 1-10 (piemēram, FVHD2 User 1, FVHD2 User 2, ...).*

*Iespējams saglabāt līdz pat 10 lietotāja definētus profilus.*

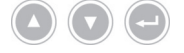

*Virzieties ar bultiņu taustiņiem izvēlnē un katru reizi apstipriniet savu izvēli ar ievades taustiņu.*

*Rīkojieties šādi:*

- 1. Apmēram 2 sekundes turiet nospiestu taustiņu **Izvēlne** ierīces priekšpusē.
	- *Ekrānā atveras galvenā izvēlne.*
- 2. Virzieties uz izvēlnes ierakstu **Specialty (Specialitāte)** un apstipriniet.
- 3. Dodieties uz izvēlnes ierakstu **Edit user profile (Mainīt lietotāja profilu)** un apstipriniet.
- 4. Virzieties uz izvēlnes ierakstu **Rename (Pārdēvēšana)** un apstipriniet.
- Ievadiet nosaukumu 5. Nospiediet tastatūras labās bultiņas taustiņu un ievadiet lietotāja definētā profila nosaukumu.

Vārdam ir pieejamas līdz pat 30 rakstzīmes.

- 6. Apstipriniet ievadi ar tastatūras ievades taustiņu.
	- Nosaukums tiek pārņemts lietotāja definētajiem profilam.
- 7. Galvenajā izvēlnē virzieties atpakaļ uz **Specialty (References specialitāte)** un apstipriniet.
- References profila izvēle 8. Izvēlieties references profilu, kura izmantosiet lietotāja definēta profila pamatā, un apstipriniet.
	- 9. Galvenajā izvēlnē virzieties atpakaļ uz **Settings (Iestatījumi)** un apstipriniet.
	- 10. Izdariet vēlamās izmaiņas.

Saglabājiet izmaiņas, katru reizi nospiežot ievades taustiņu.

 $\sqrt{ }$  Lietotāja definētais profils ir saglabāts.

### <span id="page-40-0"></span>**4.3 Atiestatīšana uz rūpnīcas iestatījumiem**

#### <span id="page-40-1"></span>**4.3.1 Pilnīga atiestatīšana**

#### **Ierīces pilnīga atiestatīšana uz rūpnīcas iestatījumiem**

**IEVĒRĪBAI!** Visi iestatījumi tiek atiestatīti uz rūpnīcas iestatījumiem. Ja nepieciešams, atiestatiet tikai atsevišķu specialitāti.

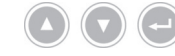

*Virzieties ar bultiņu taustiņiem izvēlnē un katru reizi apstipriniet savu izvēli ar ievades taustiņu.*

*Rīkojieties šādi:*

- 1. Apmēram 2 sekundes turiet nospiestu taustiņu **Izvēlne** ierīces priekšpusē.
	- *Ekrānā atveras galvenā izvēlne.*
	- 2. Virzieties uz izvēlnes ierakstu **Options (Opcijas)**.
	- 3. Apmēram 2 sekundes turiet nospiestu taustiņu **Izvēlne**.
		- Monitorā atveras iestatīšanas izvēlne.
	- 4. Virzieties uz **Configuration (Konfigurācija)** un apstipriniet.
- Rūpnīcas iestatījumi 5. Virzieties uz **Default settings (Rūpnīcas iestatījumi)** un apstipriniet.
	- 6. Izvēlieties **Perform (Veikt)** un apstipriniet.
		- Ekrānā parādīsies dialoga logs apstiprināšanai. Opcija **Perform (Veikt)** ir aktivizēta.
		- Ja vēlaties pārtraukt procesu, izvēlieties **Cancel (Pārtraukt)** un apstipriniet.
		- Dialoga logs aizvērsies un tiks parādīta iestatīšanas izvēlne.
		- Ja vēlaties atiestatīt ierīci uz rūpnīcas iestatījumiem, apstipriniet izvēli.
		- $>$  lerīce tiek atiestatīta uz rūpnīcas iestatījumiem un tiek atsāknēta.
	- $\sqrt{ }$  lerīce ir atiestatīta uz rūpnīcas iestatījumiem.

#### <span id="page-41-0"></span>**4.3.2 Vienas specialitātes atiestatīšana**

#### **Vienas specialitātes attēla iestatījumu atiestatīšana**

*Izpildiet tālāk minētās darbības, ja vēlaties atiestatīt konkrētas specialitātes attēla iestatījumus uz rūpnīcas iestatījumiem.*

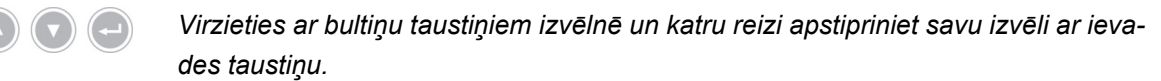

*Rīkojieties šādi:*

- 1. Apmēram 2 sekundes turiet nospiestu taustiņu **Izvēlne** ierīces priekšpusē.
	- *Ekrānā atveras galvenā izvēlne.*
	- 2. Izvēlieties specialitāti ("Specialty"), kuru vēlaties atiestatīt, kā aprakstīts *[punkts 5.6.2](#page-47-0)*.
- Iestatījumi 3. Virzieties uz **Settings (Iestatījumi)** un apstipriniet.
	- 4. Virzieties uz **Reset? (Atiestatīt?)** un apstipriniet.
	- 5. Virzieties uz **Perform (Veikt)** un apstipriniet.
	- Specialitātes attēla iestatījumi tiek atiestatīti.

# <span id="page-42-0"></span>**5 Lietošana**

# <span id="page-42-1"></span>**5.1 Drošības norādījumi**

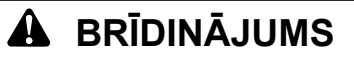

# **Izmaiņas instalācijā**

Ugunsgrēka, īssavienojuma un strāvas trieciena risks

- Ievērojiet nodaļā Uzstādīšana un nodošana ekspluatācijā minētos drošības norādījumus
- $>$  Patvaļīgi neveiciet izmaiņas elektroinstalācijā
- Ja instalācijā ir iekļauts pagarinātājs ar vairākām kontaktligzdām, patvaļīgi nepieslēdziet papildus ierīces
- Nekad nesavienojiet vairākus pagarinātāju ar vairākām kontaktligzdām

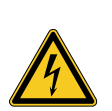

# **BRĪDINĀJUMS**

#### **Noplūdes strāva, pieskaroties pacientam**

Strāvas trieciena risks

- Vienlaicīgi nepieskarieties pacientam un korpusam vai lietošanai paredzētiem elektroierīču kontaktiem
- Vienlaicīgi nepieskarieties pacientiem un nemedicīniskām elektroierīcēm

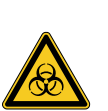

# **BRĪDINĀJUMS**

#### **Ierīces ratiņu uzstādīšana sterilajā zonā**

Inficēšanās risks

- Neuzstādiet ierīces ratiņus sterilajā zonā
- $>$  Nomēriet tāda garuma kabeļus, lai būtu pietiekama pārvietošanās brīvība, neapdraudot sterilitāti
- Piestipriniet gaismas zondi tieši operācijas laukā, lai tā nevarētu netīšām noslīdēt

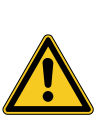

# **BRĪDINĀJUMS**

**Ieraksta parādīšana pašreizējā attēla vietā**

Pacienta apdraudējums

Vienmēr pārliecinieties, vai monitorā ir redzams endoskopiskās kameras pašreizējais attēls

# **BRĪDINĀJUMS**

### **Tiešraides attēla atteice defibrilatora izlādes laikā**

Pacienta apdraudējums

- Nodrošiniet, lai trīs sekundes (reģenerācijas laiks) pēc defibrilatora izlādes tiešraides attēls tiktu atkal pareizi attēlots.
- Pārstartējiet vadības iekārtu, ja tiešraides attēls netiek pareizi attēlots.  $\rightarrow$

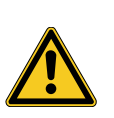

# **BRĪDINĀJUMS**

**Mijiedarbība ar vienlaicīgi lietotām ierīcēm (piemēram, lāzeru, augstfrekvences ķirurģijas ierīcēm)**

Pacienta un lietotāja apdraudējums, attēla traucējumi, produkta bojājumi

- Nodrošiniet, lai visas izmantotās ierīces atbilstu vismaz BF, CF vai CF aizsardzības pret defibrilāciju prasībām saskaņā ar IEC 60601-1
- $>$  levērojiet izmantoto ierīču marķējumu un lietošanas pamācības
- > Izvairieties no tieša kontakta starp endoskopu un aktivizētu augstfrekvences elektrodu vadošajām daļām
- Neaktivizējiet augstfrekvences elektrodus viegli uzliesmojošu gāzu vai šķidrumu klātbūtnē
- $>$  Pirms augstfrekvences ierīču izmantošanas nosūciet sprādzienbīstamos gāzu maisījumus un šķidrumus

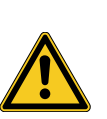

# **BRĪDINĀJUMS**

**Noplūdes strāvu summēšana. Izmantojot ar enerģiju apgādātus endoskopus kopā ar endoterapijas ierīcēm, pacienta noplūdes strāvas var summēties.**

Pacienta apdraudējums

Endoskopu un endoterapijas ierīci drīkst lietot kopā tikai ar atbilstošas aizsardzības klases ierīcēm (CF vai CF aizsargāts pret defibrilāciju).

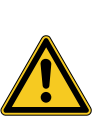

# **UZMANĪBU**

### **Elektrostatiskā izlāde monitora pieslēgumu panelī**

Īslaicīgs attēla zudums, pacienta apdraudējums

Operācijas laikā nepieskarieties monitora pieslēgumu panelim un pieslēgumiem monitora aizmugurē

### <span id="page-44-0"></span>**5.2 Personāla kvalifikācija**

Šo produktu drīkst lietot tikai ārsti un medicīniskais palīgpersonāls, kuri atbilst attiecīgajā vietā spēkā esošajām prasībām par apmācību un tālākizglītību, zināšanām specialitātē un praktisko pieredzi pielietotajā endoskopiskajā specialitātē.

#### <span id="page-44-1"></span>**5.3 Vispārīgie lietošanas norādījumi**

Katru operāciju sāciet jauna pacienta pieteikšanu. Tas nodrošinās, ka operācijas laikā veiktie uzņēmumi tiks saglabāti atsevišķā failu mapē.

Šim nolūkam ievadiet pacienta datus, kā aprakstīts *[punkts 5.6.4](#page-49-0)*.

- Jauns pacients Izvēlnē sameklējiet ierakstu **"New patient" ("Jauns pacients")**. Apstiprinot šo ierakstu, tiks dzēsti esošie pacienta dati. Ja nevēlaties ievadīt pacienta datus, vienalga apstipriniet šo ierakstu, lai USB atmiņas ierīcē tiktu izveidota jauna failu mape turpmākiem uzņēmumiem.
- Pietiekami daudz vietas ierakstam? Pārliecinieties, ka ir pieslēgta USB atmiņas ierīce, kurā ir pietiekami daudz vietas uzņēmumiem.

Atkarībā no izmantotajām sastāvdaļām virzīšanos izvēlnē iespējams veikt, izmantojot taustiņus ierīces priekšpusē, kameras galviņas taustiņus vai pieslēgto tastatūru.

Tālāk aprakstīta taustiņu lietošanas ierīces priekšpusē.

### <span id="page-45-0"></span>**5.4 Tehniskā pārbaude pirms lietošanas**

#### <span id="page-45-1"></span>**5.4.1 Vizuāla pārbaude**

#### **Vizuālās pārbaudes veikšana**

*Pirms katras operācijas veiciet vizuālu pārbaudi.*

*Rīkojieties šādi:*

- Uzstādīts pareizi? 1. Pārliecinieties, vai ierīces uzstādīta kā aprakstīts *[punkts 3.3.1](#page-22-1)*. Pievērsiet īpašu uzmanību potenciālu izlīdzināšanas pieslēgumam. Neizmantojiet ierīci, ja tā nav pareizi uzstādīta un pieslēgta.
- Korpuss nav bojāts? 2. Pārliecinieties, vai korpusam nav ārēju bojājumu. Neizmantojiet ierīci, ja korpusam ir ārēji bojājumi.
- Kabelis nav bojāts? 3. Pārliecinieties, ka strāvas kabelis nav bojāts. Neizmantojiet ierīci, ja kabelis ir bojāts.
- Ieliktnis ir sauss un nav bojāts? 4. Pārliecinieties, vai kameras galviņas pieslēguma ieliktņa kontakti nav mitri un netīri.

Neizmantojiet ierīci, ja ieliktnī ir mitrums vai ja kontakti ir netīri.

Vizuālā pārbaude ir pabeigta.

#### <span id="page-45-2"></span>**5.4.2 Funkciju pārbaude**

Baltā izlīdzināšanas

veikšana

#### **Veiciet funkciju pārbaudi**

*Pirms katras operācijas veiciet funkciju pārbaudi.*

*Rīkojieties šādi:*

- Kameras galviņas piesēgšana 1. Pieslēdziet kameras galviņu, kā aprakstīts *[punkts 5.6.1](#page-46-2)*.
- Ieslēdziet sistēmu 2. Ieslēdziet visas sistēmas sastāvdaļas, kuras izmantosiet operācijai.
	- 3. Veiciet baltā izlīdzināšanu, kā aprakstīts *[punkts 5.6.3](#page-48-0)*.
- Attēla fokusēšana 4. Pavērsiet kameras galviņu pret telpā esošu objektu un fokusējiet attēlu. Pārliecinieties, ka redzat asu attēlu ar labu attēla kvalitāti. Neizmantojiet sistēmu, ja redzamas svītras, krāsu nobīde vai attēla raustīšanās vai arī nav iespējams iegūt asu labas kvalitātes attēlu.
	- 5. Pavērsiet monitoru tā, lai tas būtu labi redzams operācijas veicējam.
	- $⊓$  Funkciju pārbaude ir pabeigta.

### <span id="page-46-0"></span>**5.5 Ieslēgšana un izslēgšana, atvienošana no elektroapgādes**

#### **Ierīces ieslēgšana**

*Rīkojieties šādi:*

- 1. Ieslēdziet ierīci ierīces aizmugurē.
	- > lerīce pārslēdzas gaidstāves režīmā.
- 2. Nospiediet slēdzi IESLĒGTS.
	- Slēdzis IESLĒGTS izgaismojas baltā krāsā.
	- $\Box$  lerīce ir ieslēgta.

#### **Ierīces izslēgšana**

*Rīkojieties šādi:*

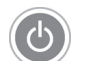

- 1. Izslēdziet ierīci ierīces priekšpusē.
	- > lerīce pārslēdzas gaidstāves režīmā.

Lai pilnībā izslēgtu ierīci, nospiediet galveno slēdzi ierīces aizmugurē.

 $\triangledown$  lerīce ir izslēgta.

#### **Ierīces atvienošana no elektroapgādes**

*Rīkojieties šādi:*

1. Lai ierīci pilnīgi atvienotu no elektriskās strāvas, atvienojiet tīkla kabeli. Ierīces spraudnis kalpo ierīces atvienošanai no elektriskās strāvas.

Nodrošiniet piekļuvi ierīces aizmugurei jebkurā laikā.

 $⊓$  lerīce ir pilnībā atvienota no elektriskās strāvas.

### <span id="page-46-1"></span>**5.6 Sagatavošana lietošanai**

#### <span id="page-46-2"></span>**5.6.1 Kameras galviņas pieslēgums**

#### **Kameras galviņas piesēgšana**

**IEVĒRĪBAI!** Kameras kabeļa bojājums, kas radies pārlocīšanas, saspiešanas vai stipras salocīšanas rezultātā. Nepārlokiet, nespiediet vai stipri nesalokiet kameras kabeli.

*Rīkojieties šādi:*

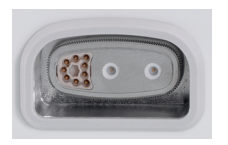

- 1. Pilnībā ievietojiet savienošanas spraudni ierīces pieslēguma ieliktnī, līdz tas nofiksējas vietā.
	- Pieslēgtā kameras galviņas modeļa nosaukums parādīsies ekrānā.
- $\nabla$  Kameras galviņa ir pieslēgta.

#### <span id="page-47-0"></span>**5.6.2 Specialitātes izvēle**

#### **Specialitātes izvēle**

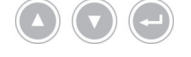

*Virzieties ar bultiņu taustiņiem izvēlnē un katru reizi apstipriniet savu izvēli ar ievades taustiņu.*

*Rīkojieties šādi:*

1. Apmēram 2 sekundes turiet nospiestu taustiņu **Izvēlne** ierīces priekšpusē.

- *Ekrānā atveras galvenā izvēlne.*
- 2. Virzieties uz izvēlnes ierakstu **Specialty (Specialitāte)** un apstipriniet.

Atkarībā no pieslēgtā kameras galviņas modeļa iespējams izvēlēties, piemēram, šādus optimizētus kameras iestatījumus:

- Laparoscopy (laparoskopija)
- Urology (uroloģija)  $\blacksquare$
- URO Fiberscope (uroloģiskais fibroskops)
- Gynecology (ginekoloģija) Е
- GYN Fiberscope (ginekoloģiskais fibroskops)
- Arthroscopy (artroskopija)
- ENT rigid (LOR stingrs)
- ENT flexible (LOR lokans) П
- Neuroendoscopy (neiroendoskopija)  $\blacksquare$

Virzieties uz vēlamo specialitāti un apstipriniet.

- Tiek pārņemti esošās specialitātes parametri.
- $⊓$  Specialitāte ir izvēlēta.

#### <span id="page-48-0"></span>**5.6.3 Baltā izlīdzināšanas veikšana**

#### **Baltā izlīdzināšanas veikšana**

*Pirms katras operācijas veiciet baltā izlīdzināšanu.*

Norāde: Ievērojiet, ka apkārtējās vides gaisma, kas ievērojami atšķiras no gaismas avota krāsas temperatūras, var ietekmēt baltā izlīdzināšanas rezultātu.

*Rīkojieties šādi:*

- 1. Pieslēdziet endoskopu, kuru izmantosiet operācijai.
- 2. Pievienojiet gaismas zondi un gaismas avotu, ko izmantosiet operācijai.
- 3. Ieslēdziet visas sistēmas sastāvdaļas.

5 cm attālums 4. Pavērsiet endoskopu apmēram **5 cm** attālumā uz baltu objektu, piemēram, sterilo drānu, un fokusējiet attēlu.

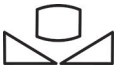

- 5. Apmēram 2 sekundes ilgi nospiediet taustiņu **Baltā izlīdzināšana** vadības iekārtas priekšpusē vai izmantojiet atbilstošo taustiņu uz kameras galviņas.
	- *Parādās ekrāna paziņojums White balance OK (Baltā izlīdzināšana veiksmīga).*

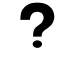

**Parādās ekrāna paziņojums "White balance failed" ("Baltā izlīdzināšana neizdevās")?**

Baltā izlīdzināšana netika veikta, kā aprakstīts iepriekš.

Atkārtojiet baltā izlīdzināšanu.

 $\sqrt{ }$  Baltā izlīdzināšana pabeigta.

#### <span id="page-49-0"></span>**5.6.4 Pacienta datu ievade**

#### **Pacienta datu ievadīšana**

*Lai varētu ievadīt pacienta datus, jābūt pieslēgtai tastatūrai.*

*Virzieties ar bultiņu taustiņiem izvēlnē un katru reizi apstipriniet savu izvēli ar ievades taustiņu.*

*Rīkojieties šādi:*

- 1. Apmēram 2 sekundes turiet nospiestu taustiņu **Izvēlne** ierīces priekšpusē.
	- *Ekrānā atveras galvenā izvēlne.*
	- 2. Virzieties uz izvēlnes ierakstu **Patient (Pacients)** un apstipriniet.
		- Tiek aktivizēts izvēlnes ieraksts "Jauns pacients".
	- 3. Nospiediet taustiņu ar bultiņu pa labi, lai izdzēstu esošo pacienta informāciju.
	- 4. Virzieties uz pirmo ievades lauku, izmantojot taustiņu ar bultiņu uz leju.
	- 5. Ievadiet datus. Ar **Ievades** taustiņu pārejiet no lauka uz lauku.
	- 6. Virzieties uz **Confirm selection (Ievades apstiprinājums)** un saglabājiet ievadīto informāciju, izmantojot taustiņu ar bultiņu pa labi.
		- $>$  Ar pirmo uzņēmumu tiek izveidota jauna failu mape USB atmiņas ierīcē, kur tiek saglabāti uzņēmumi.
	- $\nabla$  Pacienta dati ir ievadīti.

### <span id="page-50-0"></span>**5.7 Ierakstu izveide**

A

**UZMANĪBU!** Uzņemtie fotoattēli un video var tikt saspiesti vai izmainīti, modificējot attēla iestatījumus. Foto un video dokumentācija nav piemērota diagnozes uzstādīšanai.

#### <span id="page-50-1"></span>**5.7.1 Fotoattēlu izveide**

#### **Fotoattēlu uzņemšana**

*Rīkojieties šādi:*

- 1. Pārliecinieties, vai ir pieslēgta USB atmiņas ierīce.
- 2. Nospiediet slēdzi.

Atkarībā no modeļa, konfigurācijas un pieslēgtajiem piederumiem

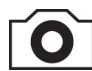

- nospiediet taustiņu **Fotoattēla uzņemšana** ierīces priekšpusē,
- nospiediet atbilstošo taustiņu uz kameras galviņas,
- nospiediet atbilstošo pedāli,  $\blacksquare$
- aktivizējiet uzņemšanu izvēlnē.
- Rādījums galvenajā ekrānā parāda uzņemto fotoattēlu aptuveni pus sekundi ("iesaldēšanas" funkcija).
- Fotoattēls tiek saglabāts USB atmiņas ierīcē.
- $\nabla$  Fotoattēls ir uzņemts.

#### <span id="page-50-2"></span>**5.7.2 Video izveidošana**

#### **Video uzņemšana (tikai 95-3970)**

*Rīkojieties šādi:*

- 1. Pārliecinieties, vai ir pieslēgta USB atmiņas ierīce.
- 2. Nospiediet slēdzi.

Atkarībā no modeļa, konfigurācijas un pieslēgtajiem piederumiem

- nospiediet taustiņu video uzņemšanai ierīces priekšpusē, П
- nospiediet atbilstošo taustiņu uz kameras galviņas,
- nospiediet atbilstošo pedāli,
- aktivizējiet ierakstu izvēlnē.

Rādījums galvenajā ekrānā parāda simbolu, kas norāda, ka video uzņemšana ir sākusies. Video tiek saglabāts USB atmiņas ierīcē.

 $\nabla$  Video ir izveidots.

#### <span id="page-51-0"></span>**5.7.3 Ierakstu veikšana ar ārēju ierīci**

#### **Fotoattēlu vai videoieraksta uzņemšana**

*Video uzņemšanas uzsākšanu un apturēšanu var vadīt, tikai izmantojot kameras galviņas taustiņus vai pedāli. Kameras galviņas taustiņiem vai pedālim jābūt atbilstoši konfigurētiem. Lai veikti video uzņemšanu, jābūt pieslēgtai ierakstīšanas ierīcei.*

*Ievērojiet ierakstīšanas ierīces lietošanas pamācību.*

*Rīkojieties šādi:*

- 1. Pārliecinieties, vai ir pieslēgta un ieslēgta ierakstīšanas ierīce.
- 2. Nospiediet slēdzi.

Atkarībā no konfigurācijas un pieslēgtajiem piederumiem

- nospiediet atbilstošo taustiņu uz kameras galviņas,
- nospiediet atbilstošo pedāli.
- $\triangledown$  leraksts ir izveidots.

#### <span id="page-51-1"></span>**5.8 Norādījumi uzglabāšanai un transportēšanai**

Uzglabājiet produktu aizsargātu no putekļiem sausā, labi vēdinātā telpā ar vienmērīgu temperatūru.

Pirms uzglabāšanas izslēdziet ierīci, noņemiet strāvas kabeli un piederumus.

Uzglabāšanas vai pagaidu uzglabāšanas laikā pārliecinieties, ka produktu nevar sabojāt apkārtējā vide.

Lai novērstu bojājumus, aizsargājiet produktu no tiešiem saules stariem, radioaktivitātes un spēcīga elektromagnētiskā starojuma.

Apkārtējās vides apstākļi transportēšanai, uzglabāšanai un lietošanai atrodami *[punkts 8.2](#page-60-2)*.

# <span id="page-52-0"></span>**6 Tīrīšana un dezinfekcija**

# <span id="page-52-1"></span>**6.1 Drošības norādījumi**

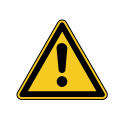

# **BRĪDINĀJUMS**

### **Bīstamība nelietpratīgas tīrīšanas dēļ**

Ugunsgrēka, īssavienojuma un strāvas trieciena risks

- Pirms tīrīšanas izslēdziet ierīci, izmantojot galveno slēdzi ierīces aizmugurē, un atvienojiet to no elektrotīkla
- Pārliecinieties, ka ierīcē neiekļūst šķidrums
- $>$  Pieslēgšanu elektrotīklam var veikt tikai pēc pilnīgas izžūšanas

# *IEVĒRĪBAI*

#### **Nelietpratīga tīrīšana**

Iespējams ierīces bojājums

- Nelietojiet pilošus sūkļus vai drānas
- Nelietojiet abrazīvus līdzekļus vai šķīdinātājus

# <span id="page-52-2"></span>**6.2 Veikšana**

#### **Ierīces tīrīšana**

*Rīkojieties šādi:*

Ierīces atvienošana no elektroapgādes 1. Izslēdziet ierīci, izmantojot galveno slēdzi ierīces aizmugurē, un atvienojiet strāvas kabeli.

**IEVĒRĪBAI!** Strāvas kabeļa bojājums, velkot aiz kabeļa. Atvienojot pieslēgumu elektrotīklam, velkot kontaktdakšu.

2. Notīriet ierīci.

Izmantojiet tikai viegli samitrinātu drānu Noslaukiet ārējās virsmas ar mīkstu drānu.

Samitriniet drānu tikai ar vieglu ziepju šķīdumu vai izopropanolu. Pārliecinieties, ka mitrums neiekļūst spraudņa kontaktos.

- 3. Pievienojiet ierīci elektroapgādei un ieslēdziet to, izmantojot galveno slēdzi.
- $\sqrt{ }$  Tīrīšana ir pabeigta.

# <span id="page-53-0"></span>**7 Apkope un labošana**

# <span id="page-53-1"></span>**7.1 Drošības norādījumi**

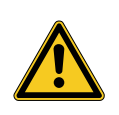

# **BRĪDINĀJUMS**

**Bīstamība nelietpratīgas apkopes un uzturēšanas dēļ**

Ugunsgrēka, īssavienojuma un strāvas trieciena risks

- Apkope un uzturēšana jāveic tikai kvalificētam personālam
- Neveiciet izmaiņas ierīcē  $\geq$

# <span id="page-53-2"></span>**7.2 Personāla kvalifikācija**

Specializētais personāls Personālam, kas veic ierīces apkopi vai drošības tehnisko kontroli, jābūt ar pabeigtu atbilstošu apmācību un jāpārzina drošības un normatīvās prasības, kas nepieciešamas attiecīgajam uzstādīšanas veidam.

Remontdarbus drīkst veikt tikai autorizēti servisa speciālisti.

### <span id="page-53-3"></span>**7.3 Drošības tehniskā kontrole (DTK)**

Iesakām drošības tehniskās pārbaudes veikt ik pēc 12 mēnešiem saskaņā ar IEC 62353, 5. punktu.

Kontrolē ietilpst:

- Apskates veikšana  $\blacksquare$
- Aizsardzības pretestības mērīšana (tikai I aizsardzības klases ierīcēm)
- Noplūdes strāvas mērīšana
- Izolācijas pretestības mērīšana

Rezultātu dokumentēšana Dokumentējiet pārbaudes rezultātus pārbaudes ziņojumā saskaņā ar IEC 62353 G pielikuma 6. punktu.

Iesakām regulāri veikt visu medicīnisko elektrosistēmu sastāvdaļu drošības tehnisko kontroli un to dokumentēt.

### <span id="page-54-0"></span>**7.4 Plakanās baterijas nomaiņa**

#### **Plakanās baterijas nomainīšana**

*Rīkojieties šādi:*

1. Atvienojiet ierīci no elektroapgādes un atvienojiet strāvas kabeli.

**IEVĒRĪBAI!** Strāvas kabeļa bojājums, velkot aiz kabeļa. Atvienojot pieslēgumu elektrotīklam, velkot kontaktdakšu.

2. Atskrūvējiet bateriju nodalījuma skrūves.

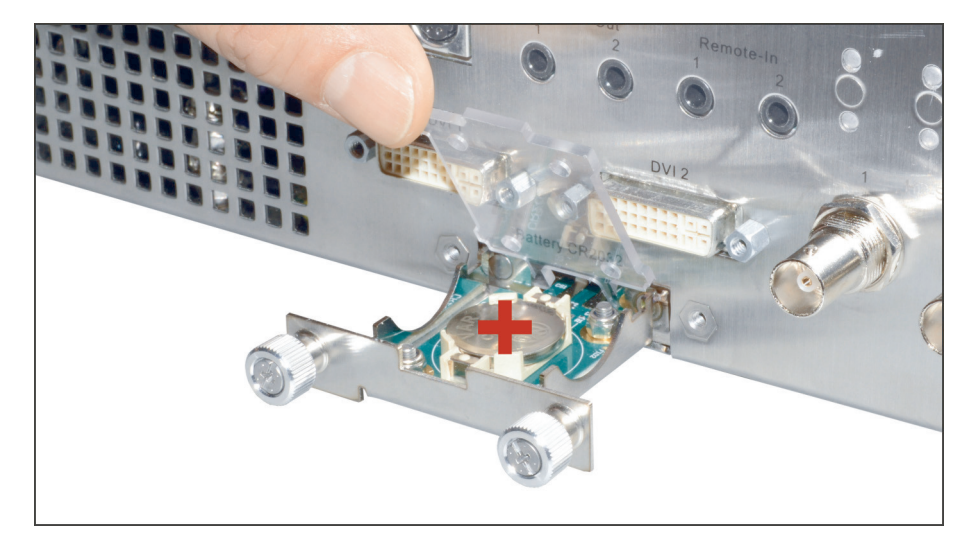

*Attēls 7-1: Plakanās baterijas nomaiņa.*

- 3. Izvelciet bateriju nodalījumu.
- 4. Nomainiet plakano bateriju (VARTA CR2032).
- 5. Uzmanīgi iebīdiet bateriju nodalījumu atpakaļ un nostipriniet to ar skrūvēm.
- Plakanās baterijas nomaiņa ir pabeigta.

### <span id="page-55-0"></span>**7.5 Drošinātāja maiņa**

#### **Drošinātāja nomaiņa**

*Rīkojieties šādi:*

1. Atvienojiet ierīci no elektroapgādes un atvienojiet strāvas kabeli.

**IEVĒRĪBAI!** Strāvas kabeļa bojājums, velkot aiz kabeļa. Atvienojot pieslēgumu elektrotīklam, velkot kontaktdakšu.

2. Atskrūvējiet drošinātāja turētāju, izmantojot skrūvgriezi.

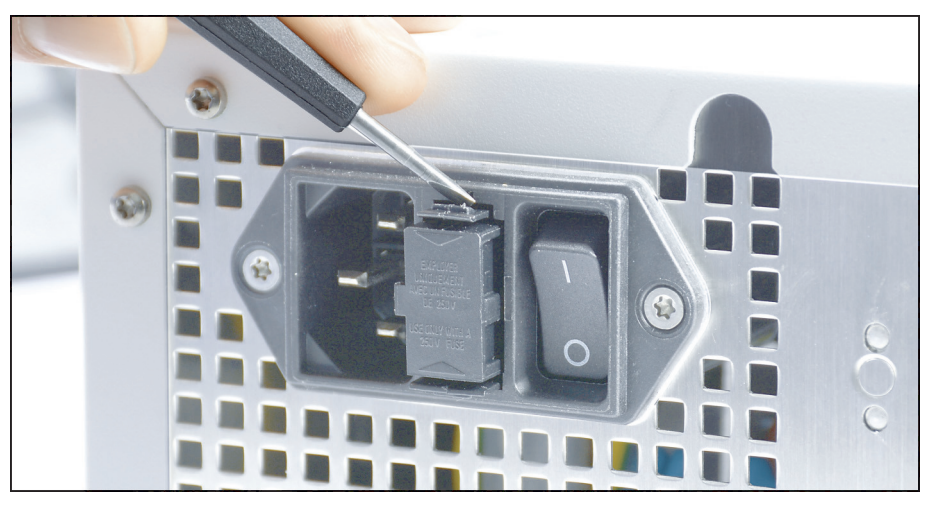

*Attēls 7-2: Drošinātāja turētāja atskrūvēšana, izmantojot skrūvgriezi.*

3. Uzmanīgi izvelciet drošinātāja turētāju.

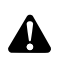

**BRĪDINĀJUMS!** Nepiemērots elektriskais drošinātājs. Ugunsbīstamība. Izmantojiet tikai *[punkts 8.3](#page-61-0)* norādītos drošinātājus un nekad neapejiet drošinātāju.

- 4. Nomainiet bojāto drošinātāju.
- 5. Uzmanīgi iebīdiet atpakaļ drošinātāja turētāju, līdz tas nofiksējas vietā.
- Drošinātāja nomaiņa ir pabeigta.

### <span id="page-56-0"></span>**7.6 Remonts**

Ja nepieciešams produkta remonts, sazinieties ar kādu no mūsu pārstāvniecībām. Kontaktinformāciju atradīsiet šīs lietošanas pamācības aizmugurē.

Iekļaujiet sūtījumā pēc iespējas precīzāku **kļūdu aprakstu** un piegādes pavadzīmē atzīmējiet produkta pozīcijas numuru un sērijas numuru. Šo informāciju var atrast uz datu plāksnītes.

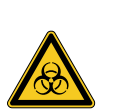

# **BRĪDINĀJUMS**

#### **Piesārņots produkts**

Inficēšanās risks

- Pienācīgi attīriet produktu pirms sūtīšanas (*[nodaļa 6](#page-52-0)*)
- Marķējiet piesārņotus produktus  $\geq$

Nosūtiet uz remontu tikai rūpīgi iztīrītu preci.

Ja iespējams, sūtīšanai izmantojiet oriģinālo iepakojumu. Marķējiet ārējo iepakojumu par attīrīšanas statusu.

Mēs paturam tiesības atteikties no nemarķētu preču pieņemšanas un nosūtīt tās atpakaļ.

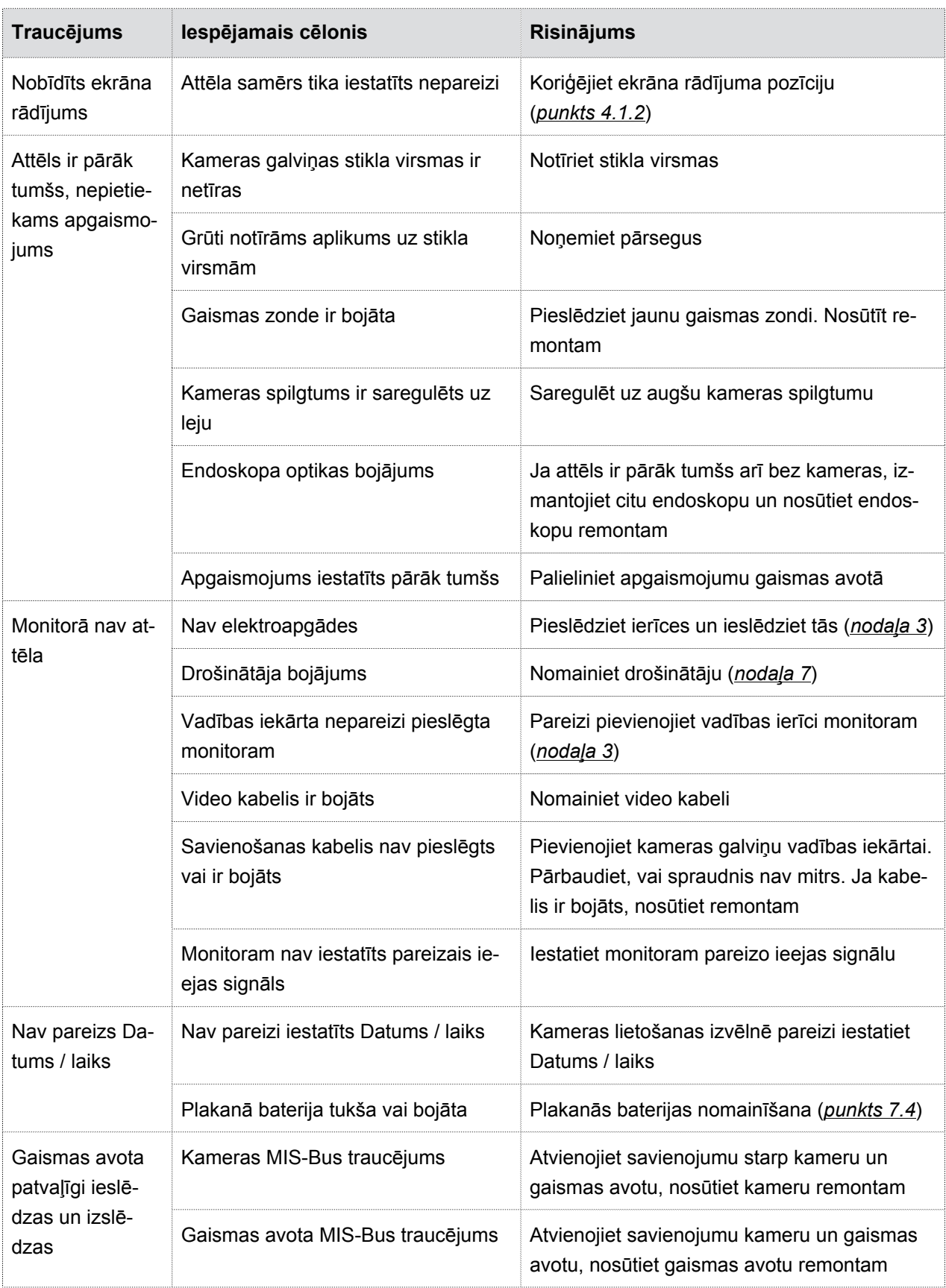

# <span id="page-57-0"></span>**7.7 Rīcība traucējumu gadījumā, traucējumu tabula**

#### 7.7 Rīcība traucējumu gadījumā, traucējumu tabula

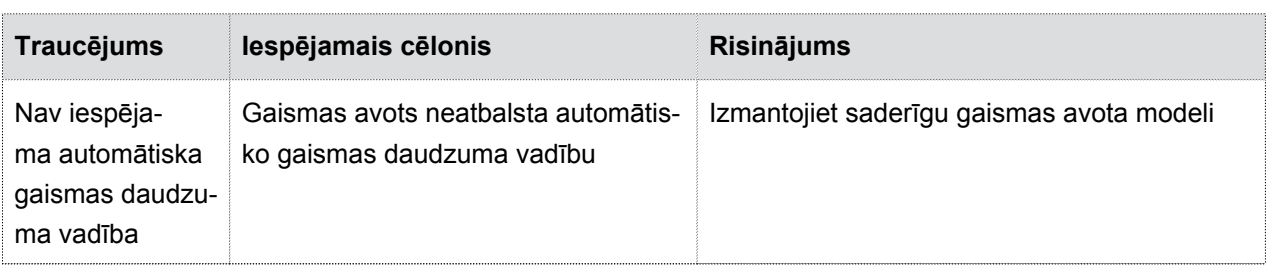

*Tabula 7-1: Traucējumu tabula.*

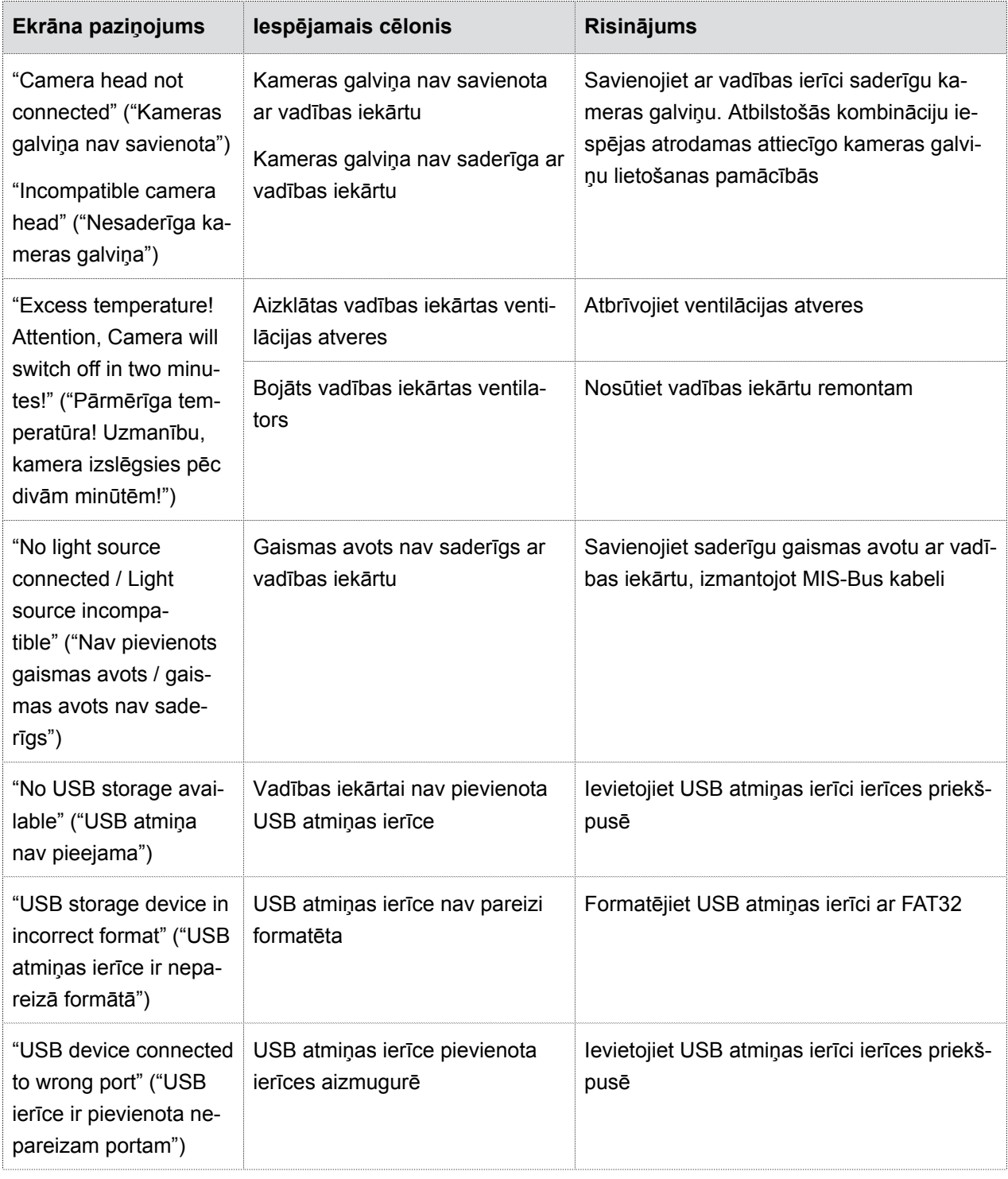

#### 7.7 Rīcība traucējumu gadījumā, traucējumu tabula

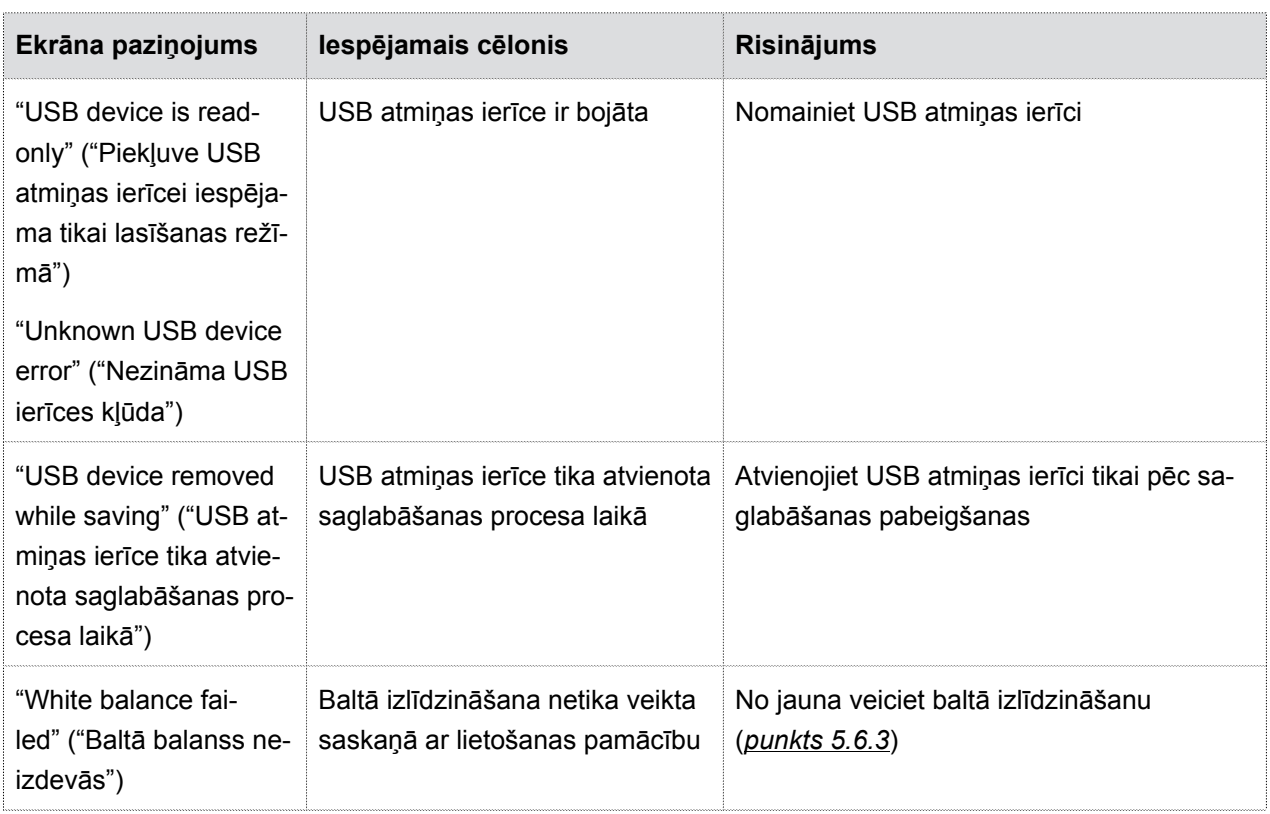

*Tabula 7-2: Traucējumu tabula.*

# <span id="page-60-0"></span>**8 Produkta dati**

# <span id="page-60-1"></span>**8.1 Tehniskie dati**

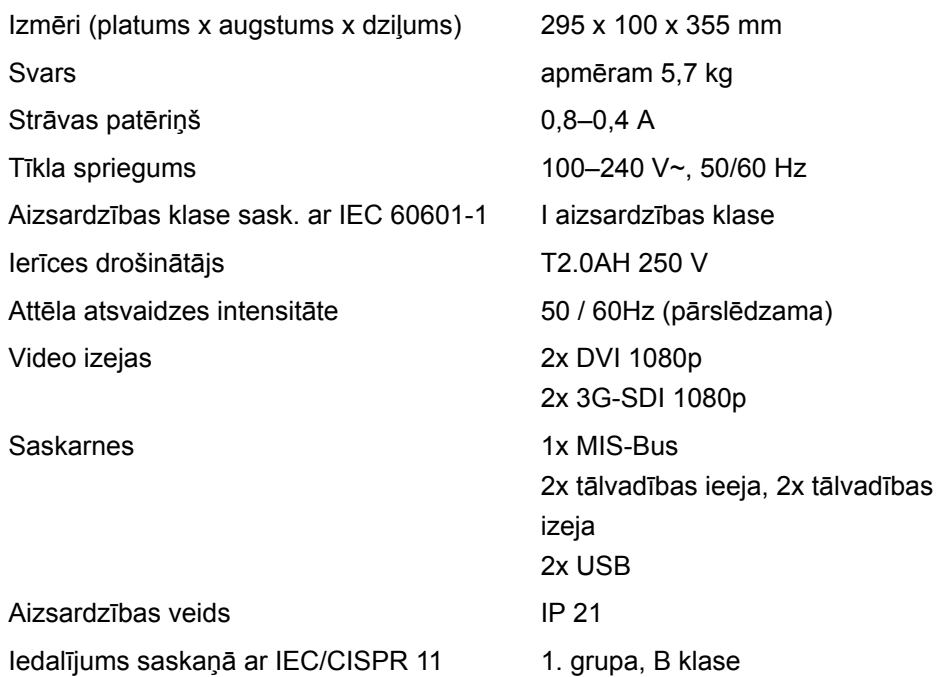

# <span id="page-60-2"></span>**8.2 Apkārtējās vides apstākļi**

#### **Transportēšanas un uzglabāšanas nosacījumi**

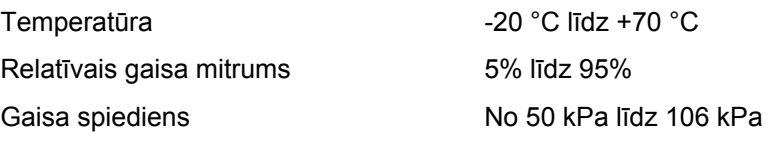

#### **Lietošanas apstākļi**

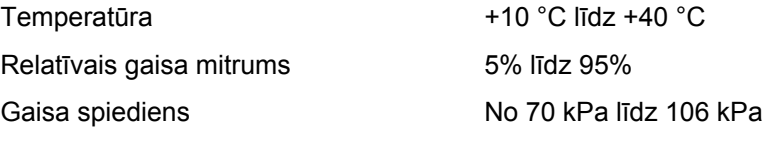

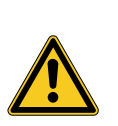

# **UZMANĪBU**

#### **Apkārtējās vides prasību neievērošana**

Neatgriezenisks audu bojājums vai nevēlama koagulācija, lietotāja savainošana, materiālie zaudējumi

> levērojiet apkārtējās vides prasības, kā arī transportēšanas un uzglabāšanas nosacījumus.

# <span id="page-61-0"></span>**8.3 Rezerves daļas un piederumi**

Izmantojiet tikai oriģinālās rezerves daļas un piederumus.

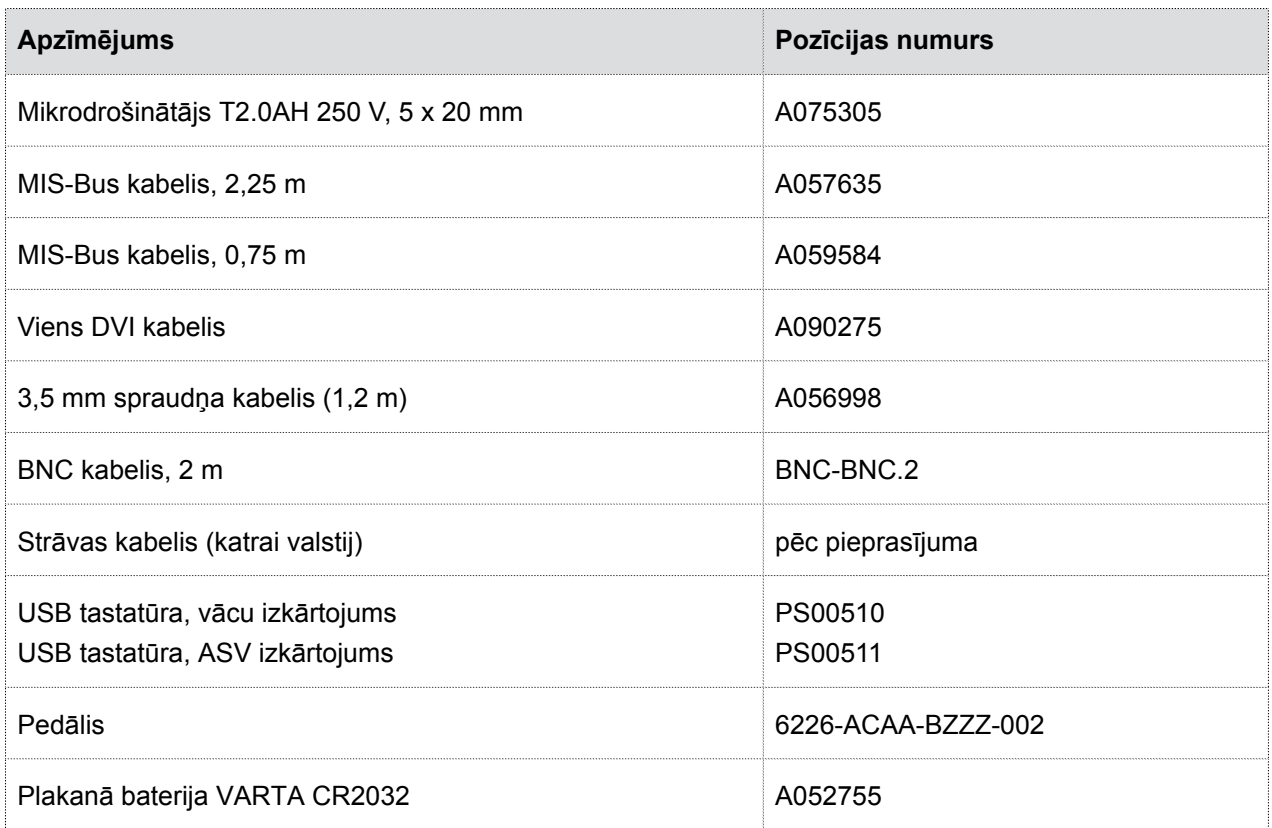

*Tabula 8-1: Rezerves daļas un piederumi.*

### <span id="page-61-1"></span>**8.4 Atvērtā koda licences**

#### **Norāde par atvērtā koda licencēm**

Produkts izmanto atvērtā koda licences. Licences noteikumi ir atrodami pievienotajā brošūrā par izmantotajām atvērtā koda licencēm.

# <span id="page-62-0"></span>**9 Utilizācija**

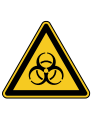

# **BRĪDINĀJUMS**

#### **Piesārņots produkts**

Inficēšanās risks

Attīriet produktu pirms utilizācijas (*[nodaļa 6](#page-52-0)*)

Ievērojiet valstī spēkā esošās prasības par produkta un tā sastāvdaļu utilizāciju un pārstrādi.

Produkts iepakojums sastāv no polietilēna (PE) maisiņa ar PE putu ieliktni (0,50 kg), kā arī gofrēta kartona kārbas (1,18 kg). Citas sastāvdaļas ir gofrēta kartona ieliktņi (0,22 kg) un membrānas spilvenu iepakojums, kas izgatavots no PE plastmasas plēves un gofrēta kartona (0,30 kg).

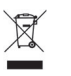

Nogādājiet produktus, kas marķēti ar šo simbolu, uz elektrisko un elektronisko ierīču atsevišķās savākšanas vietu. Eiropas Savienības ietvaros ražotājs veic utilizāciju bez maksas.

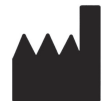

SCHOLLY FIBEROPTIC GMBH Robert-Bosch-Str. 1-3 79211 Denzlingen Germany